## **SIEMENS**

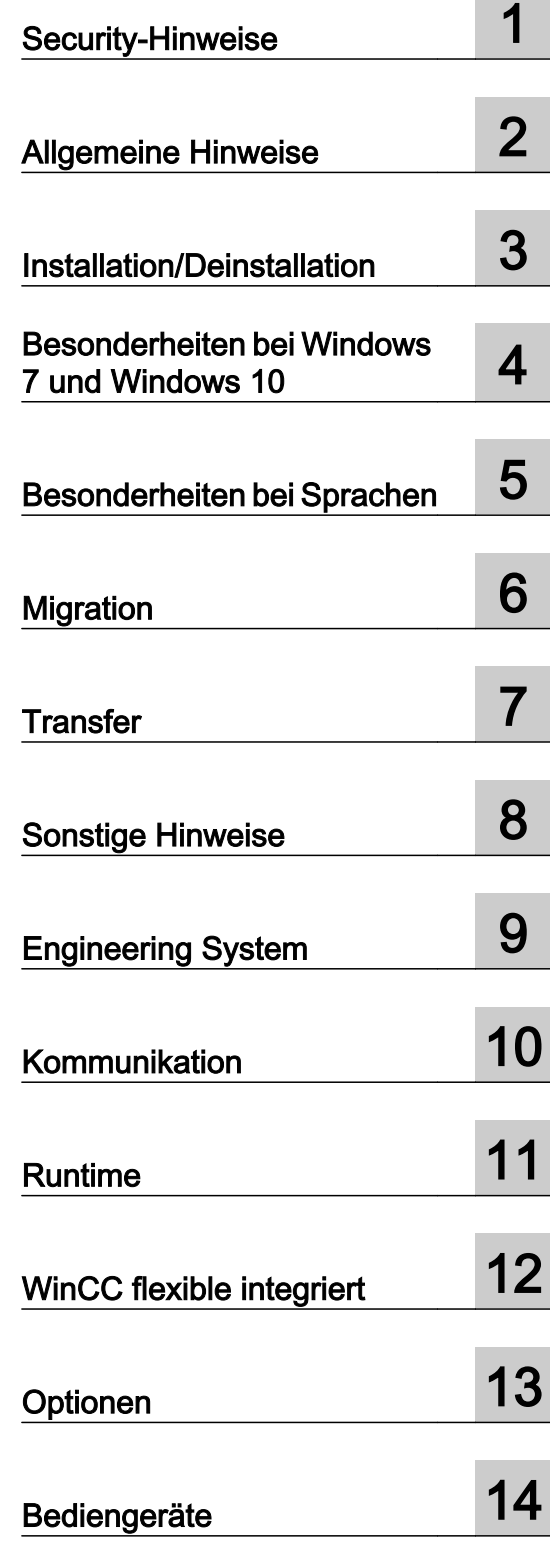

SIMATIC HMI

## WinCC flexible 2008 SP5 Liesmich WinCC flexible 2008 SP5

**Systemhandbuch** 

Ausdruck der Online-Hilfe

#### Rechtliche Hinweise

#### Warnhinweiskonzept

Dieses Handbuch enthält Hinweise, die Sie zu Ihrer persönlichen Sicherheit sowie zur Vermeidung von Sachschäden beachten müssen. Die Hinweise zu Ihrer persönlichen Sicherheit sind durch ein Warndreieck hervorgehoben, Hinweise zu alleinigen Sachschäden stehen ohne Warndreieck. Je nach Gefährdungsstufe werden die Warnhinweise in abnehmender Reihenfolge wie folgt dargestellt.

#### GEFAHR

bedeutet, dass Tod oder schwere Körperverletzung eintreten wird, wenn die entsprechenden Vorsichtsmaßnahmen nicht getroffen werden.

#### WARNUNG

bedeutet, dass Tod oder schwere Körperverletzung eintreten kann, wenn die entsprechenden Vorsichtsmaßnahmen nicht getroffen werden.

#### VORSICHT

bedeutet, dass eine leichte Körperverletzung eintreten kann, wenn die entsprechenden Vorsichtsmaßnahmen nicht getroffen werden.

#### ACHTUNG

bedeutet, dass Sachschaden eintreten kann, wenn die entsprechenden Vorsichtsmaßnahmen nicht getroffen werden.

Beim Auftreten mehrerer Gefährdungsstufen wird immer der Warnhinweis zur jeweils höchsten Stufe verwendet. Wenn in einem Warnhinweis mit dem Warndreieck vor Personenschäden gewarnt wird, dann kann im selben Warnhinweis zusätzlich eine Warnung vor Sachschäden angefügt sein.

#### Qualifiziertes Personal

Das zu dieser Dokumentation zugehörige Produkt/System darf nur von für die jeweilige Aufgabenstellung qualifiziertem Personal gehandhabt werden unter Beachtung der für die jeweilige Aufgabenstellung zugehörigen Dokumentation, insbesondere der darin enthaltenen Sicherheits- und Warnhinweise. Qualifiziertes Personal ist auf Grund seiner Ausbildung und Erfahrung befähigt, im Umgang mit diesen Produkten/Systemen Risiken zu erkennen und mögliche Gefährdungen zu vermeiden.

#### Bestimmungsgemäßer Gebrauch von Siemens-Produkten

Beachten Sie Folgendes:

#### WARNUNG

Siemens-Produkte dürfen nur für die im Katalog und in der zugehörigen technischen Dokumentation vorgesehenen Einsatzfälle verwendet werden. Falls Fremdprodukte und -komponenten zum Einsatz kommen, müssen diese von Siemens empfohlen bzw. zugelassen sein. Der einwandfreie und sichere Betrieb der Produkte setzt sachgemäßen Transport, sachgemäße Lagerung, Aufstellung, Montage, Installation, Inbetriebnahme, Bedienung und Instandhaltung voraus. Die zulässigen Umgebungsbedingungen müssen eingehalten werden. Hinweise in den zugehörigen Dokumentationen müssen beachtet werden.

#### Marken

Alle mit dem Schutzrechtsvermerk ® gekennzeichneten Bezeichnungen sind eingetragene Marken der Siemens AG. Die übrigen Bezeichnungen in dieser Schrift können Marken sein, deren Benutzung durch Dritte für deren Zwecke die Rechte der Inhaber verletzen kann.

#### **Haftungsausschluss**

Wir haben den Inhalt der Druckschrift auf Übereinstimmung mit der beschriebenen Hard- und Software geprüft. Dennoch können Abweichungen nicht ausgeschlossen werden, so dass wir für die vollständige Übereinstimmung keine Gewähr übernehmen. Die Angaben in dieser Druckschrift werden regelmäßig überprüft, notwendige Korrekturen sind in den nachfolgenden Auflagen enthalten.

## Inhaltsverzeichnis

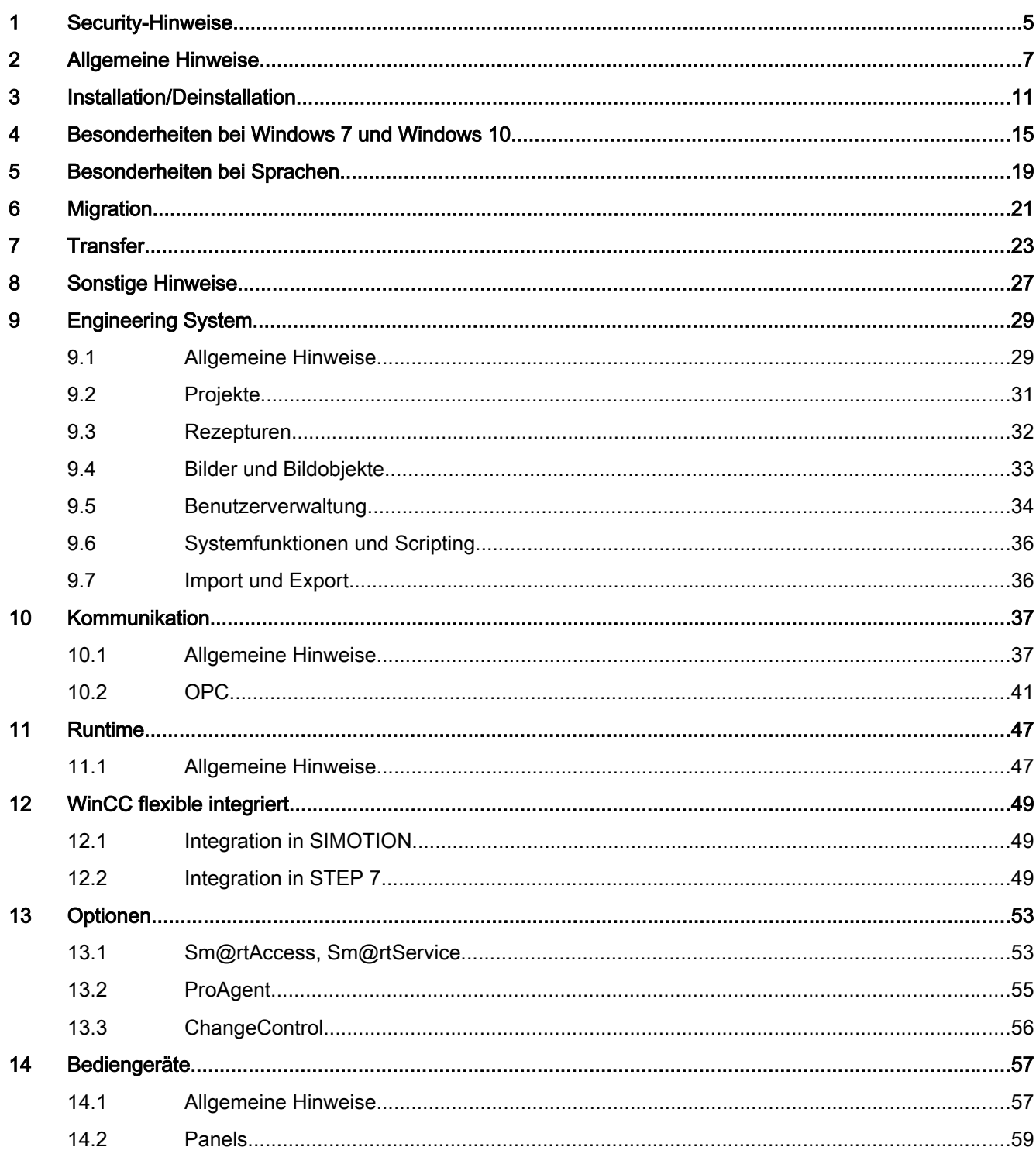

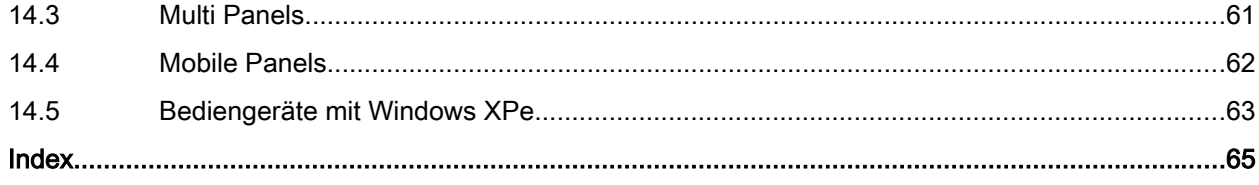

## <span id="page-4-0"></span>Security-Hinweise

#### Security-Hinweise

Siemens bietet Produkte und Lösungen mit Industrial Security-Funktionen an, die den sicheren Betrieb von Anlagen, Lösungen, Maschinen, Geräten und/oder Netzwerken unterstützen.

Um Anlagen, Systeme, Maschinen und Netzwerke gegen Cyber-Bedrohungen zu sichern, ist es erforderlich, ein ganzheitliches Industrial Security-Konzept zu implementieren (und kontinuierlich aufrechtzuerhalten), das dem aktuellen Stand der Technik entspricht. Die Produkte und Lösungen von Siemens formen nur einen Bestandteil eines solchen Konzepts.

Der Kunde ist dafür verantwortlich, unbefugten Zugriff auf seine Anlagen, Systeme, Maschinen und Netzwerke zu verhindern. Systeme, Maschinen und Komponenten sollten nur mit dem Unternehmensnetzwerk oder dem Internet verbunden werden, wenn und soweit dies notwendig ist und entsprechende Schutzmaßnahmen (z.B. Nutzung von Firewalls und Netzwerksegmentierung) ergriffen wurden.

Zusätzlich sollten die Empfehlungen von Siemens zu entsprechenden Schutzmaßnahmen beachtet werden. Weitergehende Informationen über Industrial Security finden Sie unter:

http://www.siemens.com/industrialsecurity [\(http://www.siemens.com/industrialsecurity](http://www.siemens.com/industrialsecurity))

Die Produkte und Lösungen von Siemens werden ständig weiterentwickelt, um sie noch sicherer zu machen. Siemens empfiehlt ausdrücklich, Aktualisierungen durchzuführen, sobald die entsprechenden Updates zur Verfügung stehen und immer nur die aktuellen Produktversionen zu verwenden. Die Verwendung veralteter oder nicht mehr unterstützter Versionen kann das Risiko von Cyber-Bedrohungen erhöhen.

Um stets über Produkt-Updates informiert zu sein, abonnieren Sie den Siemens Industrial Security RSS Feed unter:

http://www.siemens.com/industrialsecurity [\(http://www.siemens.com/industrialsecurity](http://www.siemens.com/industrialsecurity))

#### Kommunikation über Ethernet

Bei Ethernet-basierter Kommunikation ist der Endanwender für die Sicherheit seines Datennetzes selbst verantwortlich, da z. B. bei gezielten Angriffen, die zur Überlast des Gerätes führen, die Funktionsfähigkeit nicht garantiert ist.

#### Netzwerkeinstellungen

Die folgende Tabelle zeigt die Netzwerkeinstellungen des jeweiligen Produkts, die Sie zur Analyse der Netzwerksicherheit und zur Konfiguration von externen Firewalls benötigten:

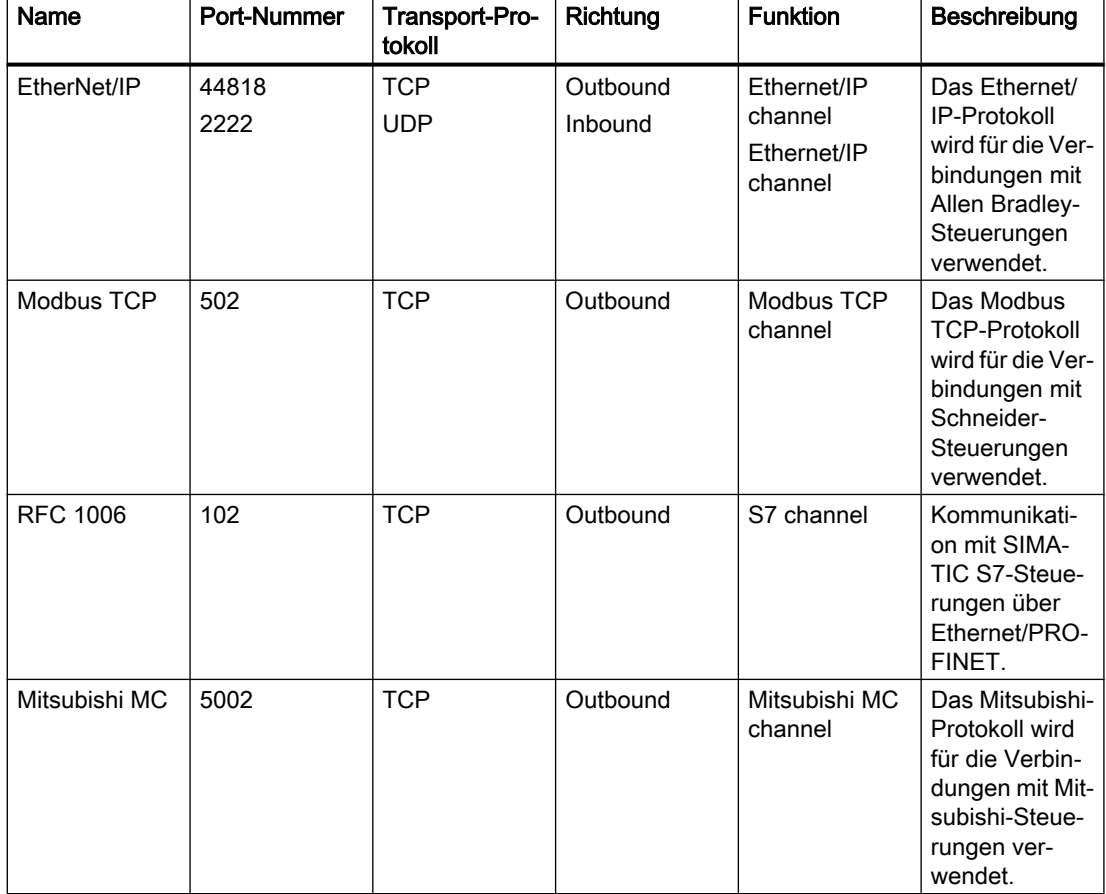

#### Umgang mit Projektdateien

Sichern Sie Ihre Projekt- und Runtime-Dateien gegen den nicht authorisierten Zugriff. Zippen Sie die Projekt- und Runtime-Dateien und richten Sie ein Kennwort für die ZIP-Datei ein.

Verwenden Sie Projekt- und Runtime-Dateien nur aus vertrauenswürdigen Quellen.

#### Remote Transfer

Deaktivieren Sie den Remote Transfer für Panels, wenn er nicht benötigt wird.

## <span id="page-6-0"></span>**Allgemeine Hinweise**

#### Inhalt

Allgemeine Hinweise, die nicht mehr in der Online-Hilfe berücksichtigt werden konnten.

#### Vermeidung von Problemen bei Nutzung von Kaspersky Anti-Virus

Kaspersky Anti-Virus identifiziert folgende für den Betrieb von WinCC flexible erforderlichen Programme und Anwendungen fälschlicherweise als Virus: "HmiES.exe", "TraceServer.exe" und "WinCC flexible 2008.lnk".

Damit diese Programme von Kaspersky Anti-Virus nicht automatisch gelöscht werden, gehen Sie wie folgt vor:

- 1. Deaktivieren Sie unter "Einstellungen > Allgemein > Interaktiver Schutz" die Einstellung "Empfohlene Aktionen automatisch ausführen".
- 2. Fügen Sie unter "Einstellungen > Erweitert > Gefahren und Ausnahmen (Einstellungen für Bedrohungen und Ausnahmen) > Ausnahmen > Vertrauenswürdige Programme angeben" die Programme "HmiES.exe" und "TraceServer.exe" hinzu.
- 3. Aktivieren Sie für die beiden hinzugefügten Ausnahmen die folgenden Einstellungen:
	- Zu öffnende Dateien nicht untersuchen
	- Programmaktivität nicht kontrollieren
	- Beschränkungen des übergeordneten Prozesses (Programms) nicht übernehmen
	- Aktivität der Unterprogramme nicht kontrollieren
	- Interaktion mit der Oberfläche von Kaspersky Total Security zulassen

#### Vermeidung von Problemen bei Nutzung von Symantec Endpoint Protection

Symantec Endpoint Protection identifiziert folgende für den Betrieb von WinCC flexible erforderlichen Dateien fälschlicherweise als Virus: "HmiSmartStart.resources.dll" und "HmiES.resources.dll".

Damit diese Programme von Symantec Endpoint Protection nicht automatisch gelöscht werden, gehen Sie wie folgt vor:

- 1. Klicken Sie unter "Status > Viren- und Spyware-Schutz" auf "Optionen".
- 2. Deaktivieren Sie das Kontrollkästchen "Enable Bloodhound heuristic virus detection".

#### Microsoft Windows Update

Bei der Installation von WinCC flexible und WinCC flexible Runtime werden erforderliche, nicht vorhandene Komponenten des Betriebssystems nachinstalliert. Nach der Installation von WinCC flexible wird dringend empfohlen, mit Hilfe der Funktion "Microsoft Windows Update" zu überprüfen, ob neue Sicherheits-Updates benötigt werden.

#### <span id="page-7-0"></span>Anzeige von HTML-Seiten im Pocket Internet Explorer

Der Pocket Internet Explorer der HMI-Panels ist nur für die Anzeige von einfachen HTML-Seiten freigegeben, die auf dem HTML 3.0 Standard basieren.

#### "Speichern unter" bei mehreren WinCC flexible-Instanzen

Nach einem instanzübergreifenden Copy&Paste-Vorgang in der Quelle "Speichern unter" kann es zu Fehlern kommen.

#### Einträge in der Windows Ereignisanzeige durch WinCC flexible

In der Windows Ereignisanzeige kann es zu Warnungen kommen, die durch den Microsoft SQL Server bzw. den Automation License Manager verursacht werden. Diese Warnungen sind unkritisch und beeinträchtigen nicht die Funktionalität von WinCC flexible.

#### Arbeiten auf externen Medien

Beim Arbeiten auf externen Medien z.B. Netzlaufwerken oder USB-Medien kann es zu Performance-Einbußen kommen.

Wir empfehlen Projekte auf der lokalen Festplatte zu bearbeiten.

#### Fehlermeldung "User Instance Mode" beim Starten von WinCC flexible

Wenn Sie den Microsoft SQL Server 2014 Express installiert haben, kann es sein, dass beim Start von WinCC flexible eine Fehlermeldung erscheint, die besagt, dass der "User Instance Mode" nicht gestartet werden konnte.

Führen Sie in jeden Fall einen Neustart durch.

#### Getting Started - WinCC flexible 2008

Das Getting Started von WinCC flexible basiert auf der Version 2008. Dadurch passen die Beschreibungen gegebenenfalls nicht mehr zur aktuellen Version 2008 SP5.

#### Getting Started Optionen

In der Dokumentation "Getting Started Optionen" wird als Vorrausetzung das Microsoft SOAP Toolkit 3.0 erwähnt. Ab der Version 2008 von WinCC flexible ist die Installation des Microsoft SOAP Toolkit 3.0 nicht mehr notwendig.

#### Türkisches Betriebssystem: Ordnernamen

Wenn im Ordnernamen ein "i" enthalten ist, kann es auf einem türkischen Betriebssystem zu Problemen kommen, z. B. C:\temp\_i.

#### <span id="page-8-0"></span>Datensicherung über USB

"Backup/Restore" im Control Panel ist über USB für folgende Bediengeräte freigegeben:

- MP 177 nur USB-Stick mit 2 GB Speicherplatz
- TP 177B 4" nur USB-Stick mit 2 GB Speicherplatz
- MP 277
- Mobile Panel 277
- Mobile Panel 277 IWLAN V2
- MP 377

#### Siehe auch

[Allgemeine Hinweise](#page-28-0) (Seite [29](#page-28-0)) [Allgemeine Hinweise](#page-36-0) (Seite [37](#page-36-0)) [Allgemeine Hinweise](#page-46-0) (Seite [47](#page-46-0))

## <span id="page-10-0"></span>Installation/Deinstallation 3

#### Inhalt

Hinweise zur Installation, die nicht mehr in der Online-Hilfe berücksichtigt werden konnten.

#### USB-Treiber

Die mitgelieferten USB-Treiber werden in Windows 10 nicht unterstützt.

#### Microsoft SQL Server lässt sich nicht installieren

Wenn die Installation des Microsoft SQL Servers nicht möglich ist, dann prüfen Sie bitte auf Ihrem PC den "Autostarttyp" beim Dienst "Server". Beim "Autostarttyp" darf nicht "Deaktiviert" eingestellt sein. Dieser Dienst ist, wegen einer Einschränkung beim Microsoft-Setup, Voraussetzung für eine erfolgreiche Installation.

#### Änderung der Lizenz

Um eine Lizenzänderung durchzuführen, beenden Sie WinCC flexible Auto Start. Nach der erfolgreichen Änderung können Sie WinCC flexible Auto Start wieder aktivieren.

#### Portfreischaltung für ALM

Bei der Installation von WinCC flexible wird automatisch eine Portfreischaltung durchgeführt. Sie können die Portfreischaltung während der Installation nicht aktivieren oder deaktivieren.

#### Freischaltung von Verzeichnissen und Programmen

Mit der Installation erhalten alle Benutzer Schreibrechte auf den folgenden Verzeichnissen unter "%ALLUSERSPROFILE%\Anwendungsdaten":

- "SIEMENS AG\SIMATIC WinCC flexible"
- "SIEMENS AG\SIMATIC WinCC flexible 2008\Caches"

Diese Verzeichnisse benötigen Sie, um zentrale Ablagen für WinCC flexible durchzuführen.

Außerdem werden mit der Installation folgende Programme in der Windows-Firewall freigeschaltet:

- SIMATIC WinCC flexible 2008 Application
- SIMATIC WinCC flexible 2008 Trace Server
- Automation License Manager

#### <span id="page-11-0"></span>Installation von SIMATIC Produkten

Deaktivieren Sie das "WinCC flexible Start Center" bevor Sie mit der Installation eines SIMATIC Produkts beginnen.

#### Installation Microsoft SOAP Toolkit 3.0

Ab der Version 2008 von WinCC flexible ist die Installation des Microsoft SOAP Toolkit 3.0 nicht mehr notwendig.

#### WinCC flexible integriert in SIMOTION SCOUT

Um einen reibungslosen Betrieb von WinCC flexible integriert in SIMOTION SCOUT zu gewährleisten, müssen folgende Systemvoraussetzungen erfüllt sein:

- Arbeitsspeicher: 4 GB
- Prozessor: Dual Core

Bitte beachten Sie unbedingt weitere Hinweise in der Onlinehilfe. Im Kapitel "Mengengerüst SIMOTION SCOUT" sind wichtige Leistungsmerkmale des integrierten Betriebs beschrieben.

#### Reihenfolge der Installation beim integrierten Betrieb in SIMOTION SCOUT

Installieren Sie die Software in folgender Reihenfolge.

Nur unter Einhaltung dieser Installationsreihenfolge ist es sichergestellt, dass der integrierte Betrieb reibungslos funktioniert.

- 1. Step 7
- 2. SIMOTION SCOUT
- 3. WinCC flexible

Beachten Sie die Kompatibilitätstabelle, die mit der SIMOTION SCOUT CD ausgeliefert wird.

#### Audit Viewer

Der Audit Viewer ist freigegeben

- auf Betriebssystemen in den Sprachen Deutsch, Englisch, Französisch, Italienisch, Spanisch
- auf einem MUI-Betriebssystem in den genannten Sprachen
- zur Auswertung eines in den genannten Sprachen erstellten Audit Trails.

Sie finden den Audit Viewer V7.2.0 auf der Produkt-DVD von WinCC flexible im folgenden Verzeichnis: /Support/Audit Viewer/Setup.

#### <span id="page-12-0"></span>Audit Trail und Archive mit Prüfsumme

Bevor Sie WinCC flexible durch einen Service Pack oder eine neue Version aktualisieren, beenden und sichern Sie den Audit Trail bzw. die Archive mit Prüfsumme. Nach der Aktualisierung von WinCC flexible wird der Audit Trail bzw. die Archive mit Prüfsumme mit neuen Dateien fortgeführt.

Mit der neuen Version von WinCC flexible werden die Archive auf einem definierten Stand begonnen.

#### Fehlermeldung bei Installation

Bei der Installation von WinCC flexible kann es sporadisch zu der Fehlermeldung "S7oiehsx.exe - Fehler in Anwendung" kommen.

Bestätigen Sie diese Fehlermeldung mit "OK". Die Fehlermeldung hat keinerlei Auswirkungen auf den Betrieb von WinCC flexible.

#### Installation von WinCC flexible 2008 SP5

Schließen Sie alle geöffneten SIMATIC-Anwendungen, bevor Sie mit der Installation von WinCC flexible 2008 SP5 beginnen.

#### Änderung der Installation

Wenn Sie WinCC flexible 2008 SP3 installiert haben, aktualisieren Sie mit WinCC flexible 2008 SP5 Ihre bestehende Installation auf einen neuen Stand. Änderungen der installierten Version sind allerdings nicht möglich.

Um die bestehende Installation zu ändern und Komponenten z. B. die Integration in Step7 oder Sprachen hinzuzufügen, gehen Sie wie folgt vor:

- 1. Öffnen Sie "Systemsteuerung > Programme ändern oder entfernen".
- 2. Wählen Sie "WinCC flexible 2008 SP5".
- 3. Klicken Sie auf "Ändern". Der WinCC flexible InstallShield Wizard erscheint.
- 4. Ändern Sie die Installation nach Ihren Bedürfnissen.
- 5. Stellen Sie die Installation fertig.

#### Siehe auch

24435650 [\(http://support.automation.siemens.com/WW/view/de/24435650](http://support.automation.siemens.com/WW/view/de/24435650))

## <span id="page-14-0"></span>Besonderheiten bei Windows 7 und Windows 10 4

Inhalt

Allgemeine Hinweise, die nicht mehr in der Online-Hilfe berücksichtigt werden konnten.

#### Erlaubte Zeichen

In WinCC flexible können alle Zeichen des ASCII-Zeichensatzes benutzt werden. Wir empfehlen jedoch, nationale Sonderzeichen nicht zu verwenden. Vermeiden Sie vor allem Sonderzeichen in Objektnamen, wenn Sie diese Objekte in Skripten verwenden.

#### Neue Einträge im Windows Startmenü

Unter Windows 7 finden Sie die Einträge der SIMATIC Produktgruppe unter:

"Start > Alle Programme > Siemens Automation".

Unter Windows 10 finden Sie die Einträge der SIMATIC-Produktgruppe unter:

"Start > Siemens Automation".

#### Langsame Reaktion von Sm@rtServer

Folgende Programme starten und reagieren sehr langsam:

- HMI TouchInputPC
- Sm@rtServer: Tastenkombination <Strg+Alt+Del> beim Anmeldedialog

Die Verzögerung entsteht durch die Internet-Zertifikatprüfung auf Rückruf. Abhilfe:

Auf der Produkt-DVD finden Sie unter Support\Windows7\CRL\_Check die folgenden Dateien:

- DisableCRLCheck\_LocalSystem.cmd
- DisableCRLCheck\_CurrentUser.cmd

#### **Hinweis**

Die Zertifikatprüfung auf Rückruf wird benutzer- oder rechnerweit deaktiviert. Um den Ausgangszustand wiederherzustellen, führen Sie die folgenden Dateien von der Produkt-DVD aus:

\Support\Windows7\CRL\_Check

Dateien:

- RestoreDefaults\_LocalSystem.cmd
- RestoreDefaults\_CurrentUser.cmd
- <span id="page-15-0"></span>1. Führen Sie die Datei "DisableCRLCheck\_LocalSystem.cmd" mit Administratorrechten aus. Rufen Sie dazu im Kontextmenü der Datei den Befehl "Run as administrator" auf.
- 2. Starten Sie den PC neu.

Wenn das Problem damit nicht behoben ist, gehen Sie wie folgt vor:

- 1. Führen Sie die Datei "DisableCRLCheck\_CurrentUser.cmd" mit Benutzerrechten aus. Doppelklicken Sie dazu auf die Datei.
- 2. Starten Sie den PC neu.

#### PC Runtime: Kommunikationstreiber

Für die PC Runtime werden unter Windows 7 folgende Kommunikationstreiber nicht unterstützt:

- SIMATIC S5 DP
- SIMATIC 500/505 DP

#### Systemfunktion "SommerzeitEinstellen"

Die Systemfunktion "SommerzeitEinstellen" wird auf PC-basierten Bediengeräten unter Windows 7 nicht unterstützt.

#### Neue Grafik als OLE-Objekt erstellen

Unter Windows 7 steht der Eintrag "Bitmap Image" nicht mehr zur Verfügung. Wählen Sie stattdessen "Paintbrush Picture".

#### Archive und Rezepturdaten auf einem Server mit Windows 7

Die Ablage von Archiven und Rezepturdaten auf einem Server mit Windows 7 ist für folgende Bediengeräte nicht geeignet:

- OP 77B
- TP 170B, OP 170B
- TP 177B, OP 177B
- TP 270, OP 270
- TP 277, OP 277
- MP 270
- MP 370
- Mobile Panel 170
- Mobile Panel 177

#### Stoppen des Sm@rtServers

Der Sm@rtServer läuft unter Windows 7 immer als Dienst. Daher kann der Sm@rtServer in Runtime nicht über die Notification Area in der Taskleiste beendet werden. Um den Sm@rtServer zu beenden haben Sie folgende Möglichkeiten:

- Beenden über die Systemfunktion "SteuereSmartServer" Projektieren Sie die Systemfunktion "SteuereSmartServer" z. B. an eine Schaltfläche. Wählen Sie an der Systemfunktion den Modus "Stoppen". Durch Betätigen der Schaltfläche in Runtime wird der Sm@rtServer beendet.
- Beenden des Sm@rtServers über die Systemsteuerung: Öffnen Sie in der Systemsteuerung die "WinCC flexible Internet Settings" und aktivieren Sie die Registerkarte "Remote". Klicken Sie auf die Schaltfläche "Stop". Der Sm@rtServer wird beendet.
- Beenden des Sm@rtServers durch Stoppen der Runtime: Öffnen Sie in der Systemsteuerung die "WinCC flexible Internet Settings" und aktivieren Sie die Registerkarte "Remote". Aktivieren Sie die Option "Close with Runtime". Beim Stoppen von Runtime wird der Sm@rtServer beendet.

#### Arbeiten mit Standard-Benutzerrechten

Wenn Sie unter Windows 7 mit Standard-Benutzerrechten arbeiten, darf die "Benutzerkontensteuerung" (UAC) nicht deaktiviert sein.

Standardmäßig ist die "Benutzerkontensteuerung" unter Windows 7 aktiviert.

Weitere Informationen zur "Benutzerkontensteuerung" entnehmen Sie bitte aus der Onlinehilfe von Windows 7.

#### Serielles OS-Update beim MP 377

Wenn Sie beim MP 377 ein serielles OS-Update durchführen, kann es unter Windows 7 sporadisch zum Abbruch der Verbindung kommen.

Wenn Die Verbindung abbricht, führen Sie die Funktion "Auf Werkseinstellungen zurücksetzen" aus.

Verwenden Sie Ethernet oder USB für die Verbindung beim OS-Update.

#### Teleservice unter Windows 7

Teleservice ist unter Windows 7 nicht freigegeben.

## <span id="page-18-0"></span>Besonderheiten bei Sprachen

#### Inhalt

Besonderheiten, die nicht mehr in der Online-Hilfe berücksichtigt werden konnten.

#### Darstellung von asiatischen Schriftarten in Runtime

Wenn Sie bei der Projektierung andere Schriftarten, als die Standardschriftarten von WinCC flexible benutzen, dann kann es bei einigen Bediengeräten zu Darstellungsproblemen kommen.

Verwenden Sie nur die Standardschriftarten oder erweitern Sie am Bediengerät die Schriftarten-Sammlung um die im Projekt verwendeten Schriftarten.

#### Fehler beim Import in WinCC flexible von länderspezifischen Buchstaben und Sonderzeichen aus **ProAgent**

Wenn Sie in einem integrierten Projekt von WinCC flexible 2007 Hotfix 5 oder früher bereits ProAgent-Daten oder ALARM-S-Meldungen mit länderspezifischen Buchstaben und Sonderzeichen importiert haben und mit diesem Projekt auf WinCC flexible 2008 umsteigen, kann es zu Fehlern beim Import von länderspezifischen Buchstaben und Sonderzeichen kommen.

#### Abhilfe:

- 1. Deaktivieren Sie die Verbindungen zu den betreffenden S7-Programmen mit länderspezifischen Buchstaben und Sonderzeichen bei ProAgent-Daten oder ALARM-S-Meldungen.
- 2. Wählen Sie aus dem Menü "Extras" die Funktion "Temporäre Dateien löschen".
- 3. Aktivieren Sie die im Schritt 1 deaktivierten Verbindungen neu.
- 4. Wählen Sie im Editor "ProAgent" die gewünschten ProAgent-Einheiten aus.

#### Hinweis

ProAgent wird nur in Windows 7 unterstützt.

#### Fehlende Schriftarten für asiatische Sprachen

Die Schriften für die folgenden Sprachen gehören unter Windows 10 nicht mehr zum Standard-Installationspaket und sind nicht vorinstalliert:

- Koreanisch
- Chinesisch (Hong Kong)
- Chinesisch (Macao)
- Chinesisch (Taiwan)

Wenn eine Schriftart nicht installiert ist, wird beim Übersetzen eine Fehlermeldung ausgegeben.

#### Abhilfe

Installieren Sie die fehlende Schriftart bzw. das entsprechende Windows-Sprachpaket selbst, indem Sie unter "Systemsteuerung > Darstellung und Anpassung > Schriftarten" auf "Schriftarten für alle Sprachen herunterladen" klicken.

#### Siehe auch

Microsoft Support [\(https://answers.microsoft.com/en-us/windows/forum/windows\\_10-start/](https://answers.microsoft.com/en-us/windows/forum/windows_10-start/some-fonts-are-missing-after-upgrade/95839dfa-0df2-4bc0-875a-fd6b57e61fe4) [some-fonts-are-missing-after-upgrade/95839dfa-0df2-4bc0-875a-fd6b57e61fe4\)](https://answers.microsoft.com/en-us/windows/forum/windows_10-start/some-fonts-are-missing-after-upgrade/95839dfa-0df2-4bc0-875a-fd6b57e61fe4)

# <span id="page-20-0"></span> $M_{\text{族}}$  and  $\blacksquare$

#### Migration von WinCC flexible 2007

Die Migration von Projekten aus WinCC flexible 2007 und früheren Versionen ist nicht möglich.

Wenn Sie ein Projekt von WinCC flexible 2007 oder älter in WinCC flexible 2008 SP5 öffnen möchten, erscheint die folgende Fehlermeldung:

"Das Projekt kann nicht konvertiert werden, da Microsoft den Migrations-Support von MSDE-Datenbanken seit SQL Server 2012 eingestellt hat.

MSDE wurde von WinCC flexible 2007 oder früheren Versionen verwendet.

Bitte konvertieren Sie Ihr Altprojekt zuerst mit einer WinCC flexible 2008 SP3 Installation unter Windows 7 oder XP."

Nach der Migration unter WinCC flexible 2008 SP3 können Sie das Projekt in WinCC flexible 2008 SP5 öffnen.

# <span id="page-22-0"></span>Transfer **7**

#### Inhalt

Hinweise zu Transfer, die nicht mehr in der Onlinehilfe berücksichtigt werden konnten.

#### **Hinweis**

#### Automatisches Beenden der Runtime

Wenn auf dem Bediengerät der automatische Transfer aktiviert ist und wenn am Projektierungs-PC ein Transfer gestartet wird, wird das laufende Projekt automatisch beendet.

Das Bediengerät wechselt dann selbsttätig in die Betriebsart "Transfer".

Deaktivieren Sie nach der Inbetriebnahmephase den automatischen Transfer, damit das Bediengerät nicht versehentlich in den Transferbetrieb geht.

Der Transferbetrieb kann ungewollte Reaktionen in der Anlage auslösen.

Um den Zugriff auf die Transfereinstellungen zu sperren und damit ein unbefugtes Ändern zu vermeiden, vergeben Sie ein Kennwort im Control Panel.

#### Vermeidung von Problemen bei Nutzung von Pack&Go

Wenn Sie auf einem PC mit Windows 10 (64 Bit) mit Pack&Go eine Datei erzeugen und diese Datei auf einen PC mit Windows 7 (32 Bit) übertragen möchten, wird der Transfer mit einer Fehlermeldung über eine unzulässige Parallelkonfiguration abgebrochen.

Installieren Sie S7DOS, bevor Sie Pack&Go verwenden.

S7DOS kann zusammen mit ProSave installiert werden.

Nähere Hinweise hierzu sowie Link zum Download von ProSave finden Sie im Siemens Online Support unter der Beitragsnummer 10347815 [\(https://support.industry.siemens.com/cs/](https://support.industry.siemens.com/cs/document/10347815/servicetool-simatic-prosave?dti=0&pnid=13614&lc=de-WW) [document/10347815/servicetool-simatic-prosave?dti=0&pnid=13614&lc=de-WW\)](https://support.industry.siemens.com/cs/document/10347815/servicetool-simatic-prosave?dti=0&pnid=13614&lc=de-WW).

#### Serieller Transfer über RS-485-Schnittstelle

Wenn ein Bediengerät über die kombinierte RS-485-Schnittstelle und MPI oder PROFIBUS mit der Steuerung kommuniziert, dann deaktivieren Sie für den seriellen Transfer die Option "Remote Control".

Deaktivieren Sie im Dialog "Transfer Settings", Register "Channel" im Control Panel die Option "Remote Control".

Aktivieren Sie den seriellen Transfer manuell.

#### <span id="page-23-0"></span>Remote Transfer über serielle Schnittstelle

Wenn Sie in einem WinCC flexible Projekt keine Verbindung zu einer Steuerung projektiert haben, ist ein Remote-Transfer des Projekts nicht möglich. Um den Transfer durchzuführen haben Sie folgende Möglichkeiten:

- Legen Sie im WinCC flexible-Projekt Verbindung über die MPI oder DP-Schnittstelle an und und schalten Sie auf "Online: Aus". Mit dieser Einstellung ist der Remote Transfer möglich.
- Alternativ stoppen Sie Runtime auf dem Bediengerät und starten Sie den Transfer manuell.

#### Transfer über Ethernet-Verbindung mit Router

Achten Sie darauf, dass bei einem Transfer über eine Ethernet-Verbindung mit einem Router der interne Übertragungspuffer des Routers größer als 1 KByte ist. Bei Routern mit einem Übertragungspuffer < 1 KByte, kann es auf Grund einer Telegrammsplittung zu Telegrammverfälschungen und somit zu einem Abbruch des Transfers kommen.

#### "Alles neu generieren" vor Transfer auf Bediengerät

Bevor Sie mit Ihrem Projekt in den Produktivbetrieb gehen, generieren Sie das Projekt vollständig über den Befehl "Alles neu generieren...".

Um Delta Generierzeiten im laufenden Projektierungsbetrieb zu verkürzen, empfiehlt es sich ebenfalls gelegentlich den Befehl "Alles neu generieren ..." zu verwenden.

Führen Sie für ein vollständiges Generat über den Menübefehl "Projekt > Generator > Alles neu generieren..." aus.

Wenn Sie mehrere Bediengeräte projektiert haben, dann öffnet sich nach dem Befehl "Alles neu generieren" der Dialog "Bediengeräte zum Generieren auswählen".

Wählen Sie in diesem Dialog aus, welche Bediengeräte Sie generieren. Eine Mehrfachauswahl ist möglich.

#### Transferabbruch durch den Benutzer

Der Abbruch eines Transfers kann gegebenenfalls bis zu 5 Minuten dauern. In dieser Zeit ist kein weiterer Transfer möglich. In diesem Fall erhalten Sie folgende Meldung: "A transfer is already in progress. Please wait until the first transfer has finished.".

Nach dem Ablauf der Wartezeit kann wieder wie gewohnt transferiert werden.

#### Projekttransfer über das ISO-Profil von Ethernet

Das ISO-Profil vom Ethernet-Protokoll wird für den Projekttransfer nicht unterstützt.

#### Projekt indirekt transferieren: Rezepturen

Wenn Sie ein Projekt mit Rezepturen transferieren, kann es in seltenen Fällen zu folgender Fehlermeldung kommen.

"Error upon accessing file (Host): File '<Pack&Go\_Folder>\PDATA.recipe.zip' not found!"

#### Abhilfe:

- 1. Starten Sie das Bediengerät neu.
- 2. Kopieren Sie die nachfolgenden Dateien von "<Pack&Go\_Folder>\Transfer\" nach "<Pack&Go\_Folder>\Extern\VersionStore\". mfc71.dll mfc71u.dll msvcp71.dll msvcr71.dll
- 3. Wiederholen Sie den Transfer.

#### Bediengerät mit PROFINET: Kommunikationsfehler beim Verbindungsaufbau

Um Kommunikationsfehler beim Verbindungsaufbau zwischen Bediengerät und Projektierungs-PC zu vermeiden, beachten Sie folgende Vorgaben:

- Die Subnetz-Maske des Projektierungs-PCs und des Bediengeräts ist gleich.
- Der IP-Netzadressbereich muss zur verwendeten Subnetzmaske passen.
- Die Netzadresse des Projektierungs-PCs und des Bediengeräts können identisch sein. Sie müssen sich aber durch eine eindeutige Host-Adresse unterscheiden, z. B. 192.168.0.1 und 192.168.0.2.
- Wenn die Netzadresse unterschiedlich ist, z. B. 192.168.x.y und 192.160.x.y, wird ein Default-Gateway benötigt.

#### Routing über SIMOTION-CPU 4.1.2

Wenn über eine SIMOTION-CPU 4.1.2 geroutet wird, funktioniert der Transfer der Projektierung über S7-Ethernet nicht.

#### MPI / DP Download funktioniert nicht:

Wenn der CP 5603 direkt in der WinLC RTX EC ist und auf IF2 gesteckt ist, ist der PROFIBUS-Transfer nicht möglich. In diesem Fall gehört der CP einzig und allein der CPU.

Wenn der CP 5613 A2 direkt auf einem Index im Komponenten-Konfigurator projektiert ist, ist der PROFIBUS-Transfer zur WinCC flexible RT ist möglich. Der Remote-Transfer ist dabei nicht möglich, da die Remote-Funktionalität des RT Loaders keine Verbindung zur Softbus-Schnittstelle des Komponenten-Konfigurators besitzt. Der RT Loader muss manuell in den Transfer-Modus geschaltet werden.

Wenn der CP nicht im Komponenten-Konfigurator gesteckt ist und auch nicht der WinLC zugewiesen ist, ist PROFIBUS-Transfer zur WinCC flexible RT möglich. Der Zugangspunkt muss dabei über die PG/PC Schnittstelle erfolgen.

Beim Remote-Transfer ist darauf zu achten, dass auch das Projekt eine gültige PROFIBUS-Verbindung besitzt, das die RT beim Starten die Parameter der PG/PC Schnittstelle überschreibt.

Wenn keine Verbindung projektiert ist, sind der PROFIBUS und der Remote-Zugriff Inaktiv.

## <span id="page-26-0"></span>**Sonstige Hinweise**

#### Inhalt

Weitere Hinweise, die nicht mehr in der Online-Hilfe berücksichtigt werden konnten.

#### WinCC flexible /Archive und WinCC flexible / Audit

Im Rahmen von WinCC flexible 2008 SP2 wurden die Checksummen für Archiv- und Audit-Trail-Dateien erweitert.

#### S7-Routing über Ethernet

Ein S7-Routing über Ethernet ist mit WinCC flexible Runtime nicht möglich.

#### Aktualisierung des Betriebssystems

Eine Aktualisierung des Betriebssystems ist über geroutete Verbindungen nicht möglich.

#### Lizenztransfer auf ein Panel unter 64-Bit-Betriebssystemen

Wenn auf einem 64-Bit-Betriebssystem im Automation License Manager der Menübefehl "Bearbeiten > Zielsysteme verbinden > Bediengerät verbinden" nicht zur Verfügung steht, öffnen Sie bitte die Kommandozeile und führen Sie, mit Administrator-Rechten, folgenden Befehl aus:

"%WINDIR%\system32\RegSvr32.exe" "%CommonProgramFiles%\siemens\AlmPanelPlugin \ALMPanelParam.dll"

#### Verwendung des Mausrades in Runtime

Auf allen Panels wird die Verwendung des Mausrades in Runtime nicht unterstützt.

#### Transfer über Teleservice

Der Transfer über GPRS, UMTS, GSM oder LTE ist nicht zu empfehlen, da es zu Verbindungsabbrüchen kommen kann.

#### Chinesische Schriftzeichen in der Simulation

Wenn Sie in einem Projekt chinesische Strings ausgeben, kann es vorkommen, dass in der Simulation in den String-Ausgabefeldern chinesische Schriftzeichen angezeigt werden, auch wenn die Runtime-Sprache "Chinesisch" nicht aktiviert ist. Dieses Problem tritt nur in der Simulation auf.

#### Schneller Wechsel von Funknetzen über SSID

Das WLAN Selection Tool (WST) ermöglicht einen schnellen Wechsel zwischen vorbereiteten WLAN Konfigurationen. Wenn Sie in Ihrer Anlage mehrere separate WLAN-Bereiche einsetzen, können Sie für jedes Funknetz eine Konfiguration speichern und mit dem WST zwischen den Funknetzen wechseln.

## <span id="page-28-0"></span>**Engineering System**

## 9.1 Allgemeine Hinweise

#### Inhalt

Allgemeine Hinweise zu WinCC flexible, die nicht mehr in der Online-Hilfe berücksichtigt werden konnten.

#### Archivieren auf Netzlaufwerken

Das Archivieren von Meldungen, Variablen und Audit Trail direkt auf einem Netzlaufwerk ist nicht zu empfehlen. Unterbrechungen einer Netzleitung sind nicht vorhersehbar. Deshalb ist ein zuverlässiger Betrieb von Archiven und von Audit Trail nicht gewährleistet.

Es wird empfohlen, die Archive und das Audit Trail auf der lokalen Festplatte oder der lokalen Storage Card zu speichern. Um die Archive oder das Audit Trail zur Langzeitarchivierung auf einem Netzlaufwerk zu sichern, verwenden Sie die Systemfunktion "ArchiviereProtokolldatei". Dadurch ist ein zuverlässiger Betrieb garantiert.

#### Sicherheits-Updates

Bei der Installation von WinCC flexible werden erforderliche, nicht vorhandene Komponenten des Betriebssystems nachinstalliert. Nach der Installation von WinCC flexible sollte mit Hilfe der Funktion "Microsoft Windows Update" geprüft werden, ob neue Sicherheits-Updates benötigt werden.

#### Import von Projekttexten

Die Zeichen > < ' und & dürfen in einer Importdatei nicht verwendet werden.

#### Projekt-Assistent

Beim Anlegen eines neuen Projektes mit dem Projekt-Assistenten besteht die Möglichkeit in der Bildvorlage eine Kopfzeile anlegen zu lassen. Die Kopfzeile wird von den Bediengeräten OP 73micro, TP 177micro, OP 73, OP 77A und TP 177A nicht unterstützt.

#### Abweichende Darstellung von Bildelementen am Bediengerät

Die Darstellung von Bildelementen (z.B. Symbolbibliothek, Bilder oder Texte) am Projektierungsrechner kann von der Darstellung am Bediengerät abweichen. Die Abweichung kann verursacht sein durch:

- die Display Technologie
- Unterschiede in der Auflösung zwischen Projektierungsrechner und Bediengerät

Die endgültige Darstellung ist immer am Gerät zu überprüfen.

#### <span id="page-29-0"></span>Benutzerwörterbücher

Wenn Sie mehrere Instanzen von WinCC flexible geöffnet haben, können Sie auf die Benutzerwörterbücher aus allen Instanzen nur noch lesend zugreifen.

#### Bediengerätewechsel bei Geräten mit DP-Konfiguration

Wenn Sie einen Bediengerätewechsel für ein Bediengerät vornehmen, das für dezentrale Peripherie projektiert ist, wird die Konfiguration für Direkttasten nicht geändert. Ist die Direkttasten-Konfiguration falsch, z. B. durch Verwendung des falschen DP-Slave, ist das Bediengerät in Runtime nicht bedienbar. Prüfen Sie bei einem Bediengerätewechsel die Direkttasten-Konfiguration und die Verwendung der richtigen DP-Module in HW-Konfig.

#### Projekttexte: Felder bei der Funktion "Automatisches Übersetzen"

Anders als in der Online-Hilfe beschrieben, funktioniert die Funktion "Automatisches Übersetzen" auch, wenn der zu übersetzende Text Variablen oder Textlisten enthält. Wenn die Felder in der Ausgangssprache unterschiedlich formatiert sind, werden in der Zielsprache zuerst die Felder und danach, durch Leerzeichen getrennt, die Texte angezeigt.

#### Starten des Simulators

Wenn im Hintergrund bereits eine Simulation läuft, lässt sich eine weitere Instanz des Simulators nicht immer richtig starten.

#### Protokolle drucken

Wenn Sie ein Protokoll drucken, stellen Sie vorher die Online-Sprache auf die Archivierungsprache um.

#### Protokoll: Audit Trail drucken

Wenn Sie ein Audit Trail in Runtime ausdrucken wollen, muss die Archivierung von Audit gestoppt werden. Solange ein Audit Trail gedruckt wird, sind keine Vorgänge zulässig, die für die FDA-Konformität des Prozesses relevant sind.

#### Audit Trail

Vor Inbetriebnahme ist zu überprüfen, ob der Druck des Audit Trails mit der konfigurierten Schriftart- und Größe bei den gewählten Druckeinstellungen vollständig gedruckt wird.

Überprüfen Sie insbesondere die erste Zeile eines Audit Trail Eintrags, bestehend aus "DatensatzID", "Zeitstempel", "DeltaZuUTC" und "BenutzerID".

#### <span id="page-30-0"></span>Verschieben der Variablen für das Adress-Multiplexen

Für das Adress-Multiplexen haben Sie die Variablen Tag\_1 und Tag\_2 angelegt. Tag\_2 ist die Adresse der Variablen Tag\_2.

Um die Variablen zu strukturieren, legen Sie einen Ordner an. In diesen Ordner verschieben Sie die Variable Tag\_2. Um die Darstellung im Editor "Variablen" zu aktualisieren, schließen und öffnen Sie den Editor.

#### Modicon MODBUS TCP/IP: Anzahl Elemente je Array

Bei einer Variablen mit Verbindung "Modicon MODBUS TCP/IP" beträgt die maximale Anzahl der Elemente je Array 50.

#### Siehe auch

[Integration in STEP 7](#page-48-0) (Seite [49\)](#page-48-0)

## 9.2 Projekte

#### Inhalt

Hinweise zu Arbeiten mit Projekten, die nicht mehr in der Online-Hilfe berücksichtigt werden konnten.

#### Projekte im Windows-Explorer verwalten

Wenn Sie ein Projekt speichern, erstellt WinCC flexible auf der Festplatte eine Projektdatenbank. Die Projektdatenbank wird im Windows-Dateisystem mit der Endung \*.hmi gespeichert. Zu jeder Projektdatenbank wird ein Logfile (\*\_log.ldf) abgelegt. Ohne dieses Logfile kann die Konsistenz der Daten nicht gewährleistet werden.

Die Projektdatenbank können Sie zusammen mit dem zugehörigen Logfile im Windows-Explorer verschieben, kopieren und löschen, wie Sie es von anderen Dateien gewohnt sind. Achten Sie jedoch darauf, dass beim Kopieren und Verschieben die Datenbank und das Logfile nicht voneinander getrennt werden.

Weitere Informationen finden Sie in Arbeiten mit Projekten im Kapitel "Projekte im Windows-Explorer verwalten".

#### Öffnen von integrierten Projekten

Falls ein WinCC flexible Projekt aus einer älteren Version erstmalig mit WinCC flexible 2008 geöffnet wird, startet standardmäßig eine Konvertierung. Die Konvertierung kann einige Zeit in Anspruch nehmen und bei sehr großen Projekten auch mehrere Stunden dauern.

Wurde das Projekt direkt aus dem SIMATIC Manager geöffnet, dann wird der Fortschritt der Konvertierung durch eine Anzeige dargestellt. Bei sehr großen Projekten zeigt diese nicht den

#### <span id="page-31-0"></span>9.3 Rezepturen

tatsächlichen Verlauf an. In diesem Fall ist anhand der CPU Auslastung des Rechners zu erkennen, dass die Konvertierung weiterhin läuft.

Der Konvertierungsvorgang sollte nicht abgebrochen werden.

#### Zugriffsprobleme bei Projektdateien

Sollten sich Projektierungsdateien nicht kopieren/verschieben lassen bzw. SaveAs nicht möglich sein oder andere Zugriffsprobleme auftreten, dann kann folgende Abhilfe versucht werden:

Öffnen und Schließen des Projektes und anschließend die vorher fehlgeschlagene Aktion erneut durchführen - gegebenenfalls in Verbindung mit einem vorherigen Neustart des Rechners.

#### "Speichern unter" auf externe USB Medien

Wenn Sie ein Projekt über den Befehl "Speichern unter" auf externen Medien speichern, kann es unter Umständen einige Zeit in Anspruch nehmen.

Daher wird empfohlen das Projekt lokal abzuspeichern und anschließend über den Windows-Explorer auf den externen Datenträger zu kopieren.

#### Fehlerhafte Darstellung von symbolischen EA-Feldern nach dem Konvertieren

Wenn ein Projekt in eine aktuellere Version von WinCC flexible konvertiert wird, werden enthaltene symbolische EA-Felder unvollständig dargestellt.

Löschen Sie das fehlerhafte symbolische EA-Feld und projektieren Sie das symbolische EA-Feld neu.

## 9.3 Rezepturen

#### Inhalt

Hinweise zu Arbeiten mit Rezepturen, die nicht mehr in der Online-Hilfe berücksichtigt werden konnten.

#### OP 77A, TP 177A und Basic Panels: Verhalten der Schaltflächen bei Seitenwechsel

Wenn Sie einen Rezepturdatensatz ändern und einen Seitenwechsel auslösen, ohne den Rezepturdatensatz zu speichern, wird der Dialog "Speichern" mit den Schaltflächen "Ja", "Nein" und "Abbrechen" angezeigt. Die Schaltflächen "Nein" und "Abbrechen" lösen die gleiche Reaktion aus: Die Änderung des Rezepturdatensatzes wird nicht gespeichert.

#### <span id="page-32-0"></span>OP 77A, TP 177A und Basic Panels: Überschreiben geänderter Werte

Wenn Sie in der Rezepturanzeige die Werte eines Rezepturdatensatzes ändern, und gleichzeitig einen Rezepturdatensatz zwischen der Steuerung und dem Bediengerät übertragen, werden die geänderten Werte in der Rezepturanzeige überschrieben.

#### Synchronisation von Variablen im Prozessbild deaktivieren

In einer erweiterten Rezepturanzeige deaktivieren Sie die Option "Variable synchronisieren". Damit können die Rezepturdatensatzwerte außerhalb der Rezepturanzeige in den projektierten EA-Feldern nicht geändert werden.

Wenn sie die Option "Variable synchronisieren" deaktivieren, haben folgende Systemfunktionen keine Auswirkung.

- LadeDatensatz
- SpeichereDatensatz
- SchreibeDatensatzvariablenInSteuerung
- LeseDatensatzvariablenAusSteuerung

## 9.4 Bilder und Bildobjekte

#### Inhalt

Hinweise zum Projektieren von Bildern und Bildobjekten, die nicht mehr in der Onlinehilfe berücksichtigt werden konnten.

#### Besonderheiten bei OLE-Grafiken

Wenn Sie eine OLE-Grafik mit Microsoft Paint bearbeiten, dürfen Sie vor der Rückgabe der OLE-Grafik an WinCC flexible nicht mit dem Befehl "Speichern unter" das Dateiformat ändern.

Der Eintrag "Bitmap Image" steht unter Windows 7 und Windows 10 nicht mehr zur Verfügung. Wählen Sie statt dessen "Paintbrush Picture".

#### OLE-Objekt einfügen

Wenn Sie eine neue Grafik aus einem OLE-Objekt erstellen, wird der Dialog "OLE-Graphic edit process" im Hintergrund geöffnet.

Der Dialog bleibt im Hintergrund aktiv, solange der Dialog "Objekt einfügen" geöffnet ist.

Der Dialog "OLE-Graphic edit process" schließt sich automatisch, sobald der Dialog "Objekt einfügen" geschlossen wird.

Um den Dialog zu schließen, klicken Sie auf "Back in WinCC flexible", um zu WinCC flexible zurückzukehren und den OLE-Server zu beenden.

<span id="page-33-0"></span>9.5 Benutzerverwaltung

#### OLE-Objekt

Verwenden Sie kein OLE-Objekt des Typs "Package" in Windows 7 und Windows 10.

#### Textlisten mit Variablen in Bildbausteinen

In einem Bildbaustein projektieren Sie Textlisten mit Variablen. Wenn Sie die Variablen über eine dynamische Schnittstelle mit Werten versorgen, dann dürfen Sie diese nicht mit einem Arrayelement verschalten.

#### Schlüsselschalter als Direkttaste

Wenn die Direkttasten-Variable eine Prozessverbindung hat, wird nach Kommunikationsaufbau der aktuelle Wert aus der Steuerung in die Variable übertragen. Die Variable, die die aktuelle Stellung des Schlüssels enthält, wird dabei überschrieben. Auf diese Weise spiegelt die Schlüsselschalter-Variable nicht mehr den aktuellen Wert des Schlüsselschalters wider, z.B. wenn das Mobile Panel ausgeschaltet wird, während der Schlüssel gedreht war.

## 9.5 Benutzerverwaltung

#### Inhalt

Hinweise zur Benutzerverwaltung, die nicht mehr in der Online-Hilfe berücksichtigt werden konnten.

#### Simulation mit Export von Benutzerdaten

Während einer Simulation können Sie auch den Export von Benutzerdaten testen. Löschen Sie nach erfolgter Simulation auf dem PC die Export-Datei mit der Kennwortliste. Damit wird verhindert, dass jemand unberechtigt Zugriff auf die Kennwörter erlangt.

#### Import von Kennwortlisten

Beim Import von Kennwortlisten werden die Kennwörter nicht auf Konformität mit den erstellten Regeln im Engineering System geprüft.

Wenn die Benutzer aus einem Projekt ohne eingestellte Kennwortregeln exportiert werden, können sie in ein Projekt mit Kennwortregeln importiert werden. Daher ist es möglich in einem Projekt mit vorgeschriebenen Sonderzeichen auch Benutzer ohne Sonderzeichen im Kennwort zu haben.

#### Option "Nur mit Kennwort anmelden"

Die Option ist bei folgenden Bediengeräten für neu angelegte Projekte standardmäßig aktiviert:

- OP 77A
- OP 77B
- TP 177B 4"color PN/DP
- KTP400 Basic mono PN
- KTP400 Basic mono PN Portrait

Bei allen anderen Bediengeräten ist die Option "Nur mit Kennwort anmelden" standardmäßig deaktiviert.

Die Migration von Projekten aus WinCC flexible 2007 und früheren Versionen wird nicht unterstützt.

#### Löschen von Benutzern mit aktiver "Gruppennummerhierarchie"

Wenn Sie das Kontrollkästchen "Gruppennummerhierarchie" aktivieren, verwalten Administratoren nur die Benutzer, deren Gruppennummer kleiner oder gleich ihrer Eigenen ist.

Wenn von WinCC flexible für den standardmäßig angelegten Benutzer "Admin" nicht die höchste Gruppennummer projektiert wurde, dann können Sie Benutzergruppen in Runtime nicht mehr administrieren.

Beispiel:

- projektierter Benutzer mit Administrationsrechten mit der Gruppe 20

- projektierter Benutzer mit Benutzerrechten mit der Gruppe 10

- standardmäßig von WinCC flexible angelegter Benutzer "Admin" mit der Gruppe 9

Wenn Sie den Benutzer mit der Gruppe 20 löschen, dann ist der Benutzer der Gruppe 10 nicht mehr editierbar. Neue Benutzer können Sie auch nicht mehr den Gruppen 10 und 20 zuordnen.

Grund dafür ist die niedrigere Gruppennummer. Der verbliebene Benutzer mit "Administratorrechten" der Gruppe 9 wird niedriger eingestuft, als der Benutzer mit "Benutzerrechten" der Gruppe 10.

#### SIMATIC Logon

Wenn Sie SIMATIC Logon verwenden, achten Sie darauf, dass Sie in den Namen von Windows-Benutzergruppen und Windows-Benutzern die Zeichen '/' und '\' nicht verwenden.

Die Dauer des Anmeldens eines SIMATIC Logon-Benutzers, der in mehreren Gruppen auf dem Server PC verwendet wird, wurde verkürzt. Die Installationsvoraussetzung dafür ist Simatic Logon V1.5 SP 3 Patch1/Update 1.

#### Hinweis

Es wird empfohlen, die Simatic Logon-Server aus Performancegründen direkt über IP-Adresse anzusprechen.

## <span id="page-35-0"></span>9.6 Systemfunktionen und Scripting

#### Inhalt

Hinweise zum Projektieren von Skripten, die nicht mehr in der Online-Hilfe berücksichtigt werden konnten.

#### Systemfunktion "ErfasseBenutzeraktion"

Auf Grund von FDA-Richtlinien darf in Runtime der Wert der Variablen für folgende Parameter nicht leer sein:

- Kategorie
- Objektname
- Beschreibung

#### Systemfunktion "AendereKontrast"

Die Systemfunktion "AendereKontrast" wird nur vom Basic Panel KTP 600 Basic Mono PN und KTP 400 Basic Mono PN unterstützt.

#### Systemfunktion "TextAbrufen" in Bildbausteinen

Die Systemfunktion "TextAbrufen" wird in Bildbausteinen nicht unterstützt.

#### Systemfunktion "LoescheDatensatzspeicher"

Mit der Systemfunktion " LoescheDatensatzspeicher " können nur Rezepturdatensätze gelöscht werden. Das Löschen von Rezepturen ist mit dieser Funktion nicht möglich.

## 9.7 Import und Export

#### Inhalt

Hinweise zu Import und Export, die nicht mehr in der Online-Hilfe berücksichtigt werden konnten.

#### Import und Export von SIMOTION Variablen

Der Import und Export von SIMOTION Variablen ist nicht möglich. WinCC flexible unterstützt den Import und Export mit symbolischer Adressierung nicht. In SIMOTION ist ausschließlich die symbolische Adressierung möglich.

# <span id="page-36-0"></span>Kommunikation **10**

## 10.1 Allgemeine Hinweise

#### Inhalt

Hinweise zu Kommunikationstreibern, die nicht mehr in der Online-Hilfe berücksichtigt werden konnten.

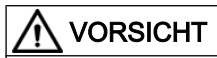

#### Kommunikation über Ethernet

Bei Ethernet-basierter Kommunikation, z.B. PROFINET IO, HTTP, Sm@rtAccess, Sm@rtService und OPC, ist der Endanwender für die Sicherheit seines Datennetzes selbst verantwortlich, da z.B. bei gezielten Angriffen, die zur Überlast des Gerätes führen, die Funktionsfähigkeit nicht garantiert ist.

#### Profibus DP-Kommunikationstreiber

Der Profibus DP-Treiber (TI505-DP) ist für die Verwendung in Runtime auf Ihrem PC und für die Simulation der Bediengeräte nicht freigegeben.

#### Kommunikation über DH485-Protokoll

Das DH485-Protokoll für die Kommunikation mit Allen-Bradley-Steuerungen ist für die Verwendung in Runtime auf Ihrem PC und für die Simulation der Bediengeräte nicht freigegeben.

#### Treiber für Kommunikationsprozessor CP 5512

Die Treiber für den CP 5512 sind in dieser Softwareversion nicht mehr enthalten. Soll der CP 5512 verwendet werden, dann muss vor der Installation dieser Software folgendes installiert sein:

https://support.industry.siemens.com/cs/ww/de/view/78453460 ([https://](https://support.industry.siemens.com/cs/ww/de/view/78453460) [support.industry.siemens.com/cs/ww/de/view/78453460\)](https://support.industry.siemens.com/cs/ww/de/view/78453460)

Bitte beachten Sie, dass der CP 5512 maximal unter Windows 7 32 Bit verwendet werden kann. Ab Windows 8 oder mit 64 Bit Betriebssystemen ist der CP 5512 nicht kompatibel.

#### **Hinweis**

Seit 2009 steht als funktionaler Nachfolger die USB 2.0 Baugruppe CP 5711 zur Verfügung.

<span id="page-37-0"></span>10.1 Allgemeine Hinweise

#### Nicht aktuelle Bestellnummern bei Verbindungskabel

In der Onlinehilfe sind bei den Verbindungskabeln Bestellnummern aufgelistet, die abgekündigt sind.

Nähere Hinweise hierzu finden Sie im Siemens Online Support unter der Beitragsnummer: 26556941 [\(http://support.automation.siemens.com/WW/view/de/23486974](http://support.automation.siemens.com/WW/view/de/23486974))

Die Bestellnummern für die Verbindungskabel finden Sie im Katalog unter "HMI-Zubehör".

#### Diagnose Repeater am PROFIBUS

Auf den Bediengeräten OP 73micro, TP 177micro, OP 73, OP 77A und TP 177A kann es zu Verbindungsstörungen kommen, wenn sich ein Diagnose Repeater und ein Bediengerät am gleichen PROFIBUS-Netz befinden und mit dem Diagnose Repeater Leitungsdiagnose betrieben wird.

#### CPU-Typ in STEP 7 ändern

Wenn Sie in STEP 7 den CPU-Typ ändern, dann wird in WinCC flexible die Verbindung zwischen Symbolen und dieser CPU getrennt.

Wählen Sie "Neu verbinden", um die Symbole wieder mit der CPU zu verbinden.

#### Änderung der Baudrate bei MPI/DP-Netzen

Gilt für folgende Geräte:

- MP 277
- Mobile Panel 277
- MP 377

Wenn Sie eine Änderung der Baudrate im MPI/DP Netz vornehmen, dann ist ein Neustart des Bediengeräts notwendig.

#### PC-Adapter MPI/PROFIBUS bricht bei MP 377 die Verbindung ab

Der PC-Adapter MPI/PROFIBUS (6ES7-972-0CA23-0XA0) ist für den Transfer von Images oder Projekten auf ein MP 377 nicht frei gegeben.

#### PROFINET IO Direkttasten

Bei Verwendung des aktuellen Images für die HMI-Geräte muss im STEP 7 Projekt in HW-Config zwingend die neue GSDML-Datei verwendet werden. Sie können hierzu in HW-Config in den Eigenschaften des HMI-Gerätes den Ausgabestand der GSDML-Datei ändern.

Die neuen Features in PROFINET IO (z.B. Topologieeditor) erfordern einen IO-Controller (S7CPU) neuerer Bauart. Ob Ihr IO-Controller für die neuen Features geeignet ist, erfahren Sie in HW-Config. Dort wird eine entsprechende Meldung ausgegeben, wenn Sie das HMI-Gerät dem IO-Controller zuordnen. Rüsten Sie in diesem Fall Ihren IO-Controller hoch.

#### Kommunikation über OPC

Für die OPC-Kommunikation wird "OPC XML Gateway" verwendet.

Weitere Informationen zu OPC finden Sie unter https://opcfoundation.org/ [\(https://](https://opcfoundation.org/) [opcfoundation.org/\)](https://opcfoundation.org/).

Auf einem Bediengerät ist ein OPC-Server installiert, der zur Kommunikation zu einer Steuerung dient.

Wenn Sie bei einer Variablen vom Datentyp "String" auf eine OPC-Server-Variable vom Datentyp "String" zugreifen und die Länge des Strings in der Steuerung größer ist als die "Länge" der Variable, wird in Runtime das an diese Variable projektierte Ereignis "Wertänderung" ständig ausgelöst, auch wenn sich der String in der Steuerung nicht ändert.

Prüfen Sie in diesem Fall die Länge des Strings in der Steuerung sorgfältig und projektieren Sie eine Variable vom Datentyp "String" mit ausreichender "Länge".

#### OPC: Einsatz des Bediengeräts unter Windows 7 und Windows 10

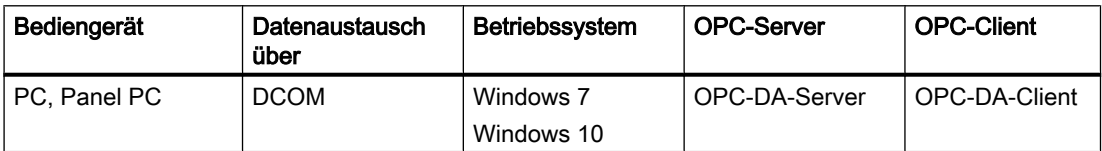

#### OPC: Mengengerüst OPC Item-Browser

Im OPC-Item-Browser sollten maximal 1000 Variablen projektiert werden.

#### OP 73micro, OP 73, OP 77A, TP 177A, TP 177micro und Basic Panels: Aktualisierung von Variablen

Variablen mit einer projektierten Zykluszeit von 100 ms werden durchschnittlich nach 120 ms aktualisiert.

#### OP 77A, TP 177A und Basic Panels: Treiber für Steuerungen anderer Hersteller

Bei den Verbindungen zu "Modicon Modbus" und "Allen-Bradley DF1" werden Arrays mit mehr als 100 Datenworten nicht unterstützt.

#### Verwendung von PROFINET IO bei Panel-Bediengeräten

Bei der Verwendung von PROFINET IO zur Verbindung der Direkttasten und LEDs von Bediengeräten mit der Steuerung können Sie bei der Projektierung in HW Konfig einen Offset für den Adressbereich der Eingänge und der Ausgänge festlegen.

Bei der Verwendung einer PROFINET IO-fähigen CPU der 400er Baureihe in Verbindung mit einem der unten aufgeführten Bediengeräte, gilt folgende Einschränkung:

Der Offset für den Anfang des Adressbereichs der Eingänge darf nicht größer sein als der Offset für den Anfang des Adressbereichs der Ausgänge.

<span id="page-39-0"></span>10.1 Allgemeine Hinweise

Die Einschränkung gilt für folgende Bediengeräte:

- OP 177B
- OP 277
- Mobile Panel 177

Für die Projektierung der Adressparameter öffnen Sie die Steuerung mit der CPU der 400er Baureihe in HW Konfig. Selektieren Sie im Stationsfenster von HW Konfig das über PROFINET IO verbundene Bediengerät. Im unteren Bereich des Stationsfensters wird in der Detailansicht eine Tabelle mit den Eigenschaften des Bediengeräts angezeigt. Selektieren Sie in der Tabelle die Zeile mit den Adressen des Bediengeräts und öffnen Sie die Objekteigenschaften über das Kontextmenü.

Aktivieren Sie im Dialog "Objekteigenschaften" die Registerkarte "Adressen". Unter "Eingänge > Anfang" projektieren Sie den Offset für die Eingänge. Unter "Ausgänge > Anfang" projektieren Sie den Offset für die Ausgänge.

#### Simulation mit Prozesskopplung

Für folgende Bediengeräte ist die Simulation mit Prozesskopplung mit SIMATIC Manager V5.6 nicht möglich:

- TP 177A
- KTP1000 Basic DP
- KTP600 Basic color DP

#### Kommunikationsprobleme mit PC/PPI Kabel und STEP 7-Micro/WIN

Wenn Sie WinCC flexible und STEP 7-Micro/WIN installieren kann es, unabhängig von der Reihenfolge der Installation, zu Problemen mit der Kommunikation über das PC/PPI-Kabel kommen.

Wenn Sie eine Kommunikation über das PC/PPI-Kabel aufbauen wollen, gehen Sie wie folgt vor:

PC/PPI-Kabel-Treiber deinstallieren

- 1. Wählen Sie im Menü "Start > Einstellungen > Systemsteuerung" den Befehl "PG/PC-Schnittstelle einstellen".
- 2. Klicken Sie im Bereich "Schnittstellen" auf "Auswählen".
- 3. Markieren Sie im Bereich "Installiert" "PC/PPI cable".
- 4. Klicken Sie auf "Deinstallieren". Der Treiber wird nun deinstalliert.
- 5. Installieren Sie erneut den Treiber "PC/PPI cable".

#### PC-Adapter MPI/PROFIBUS bei PCs mit Dual-Core Prozessoren

Der PC-Adapter MPI/PROFIBUS (6ES7-972-0CA23-0XA0) ist für eine Kommunikation mit PCs mit Dual-Core Prozessoren nicht frei gegeben.

#### <span id="page-40-0"></span>TS Adapter IE und TS Adapter II bei MP 370 und MP 377

Ein OS-Update über "TS Adapter II" und "TS Adapter IE" ist für folgende Bediengeräte nicht frei gegeben:

- MP 370
- MP 377

#### Besonderheiten bei Kopplung mit Mitsubishi PG-Protocol und Protocol 4

Für die CPUs der verschiedenen Serien gibt es unterschiedliche Grenzen für die Adressbereiche. Entnehmen Sie die Grenzen aus den Mitsubishi-Computerlink-Handbüchern. Insbesondere kann auch bei der Q-Serie im Bereich M und D nur bis 8191 adressiert werden.

#### OP 73micro, OP 73 and OP 77A, TP 177micro, TP 177A und Basic Panels : Parallelkommunikation bei in STEP 7 integrierten Projekten

In STEP 7 integrierten Projekten beachten Sie bitte Folgendes:

- Die Parallelkommunikation über MPI/DP und über Ethernet ist nicht erlaubt.
- Nur eine Verbindung ist erlaubt.

#### Allen-Bradley: Kommmunikation über DH485-Protokoll

Anders als in der Online-Hilfe beschrieben, können Sie für Protokollparameter wie folgt einstellen:

- Datenbits:"8 Bit"
- Parität:"Gerade"
- Stoppbits:1 Bit

#### WinAC RTX

Sie haben WinCC flexible Runtime installiert. Bevor Sie die WinAC RTX starten, ist es u. U. notwendig, dass Sie ein für WinAC RTX projektierten CP manuell wieder als IF Modul einfügen müssen.

### 10.2 OPC

#### Besonderheiten bei der OPC-Kommunikation

Voraussetzung: Auf einem Bediengerät ist ein OPC-Server installiert, der zur Kommunikation zu einer Steuerung dient.

Wenn Sie bei einer Variablen vom Datentyp "String" auf eine OPC-Server-Variable vom Datentyp "String" zugreifen und die Länge des Strings in der Steuerung größer ist als die 10.2 OPC

"Länge" der Variable, wird in Runtime das an diese Variable projektierte Ereignis "Wertänderung" ständig ausgelöst, auch wenn sich der String in der Steuerung nicht ändert.

Prüfen Sie in diesem Fall die Länge des Strings in der Steuerung sorgfältig und projektieren Sie eine Variable vom Datentyp "String" mit ausreichender "Länge".

#### Inkonsistente Werte zwischen Steuerung PLC und Bediengerät HMI bei OPC-Variablen

Voraussetzung: Im Bediengerät ist z. B. an ein E/A-Feld eine Variable "x" projektiert, die sich über einen OPC-Server mit der entsprechenden Variable "x" in der Steuerung PLC synchronisiert.

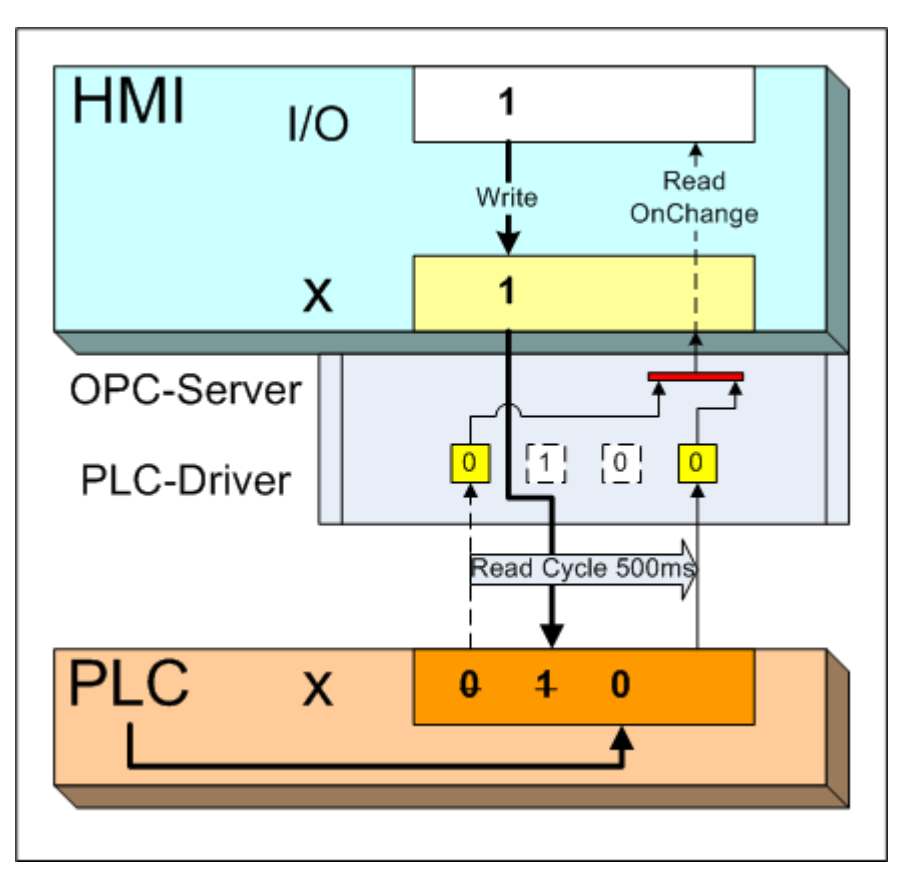

Ein Bediener gibt am E/A-Feld einen neuen Wert z. B. "1" ein und synchron wird der Wert der Variablen "x" in die Steuerung von z. B. "0" auf "1" geändert (Write). In umgekehrter Richtung liest das Bediengerät asynchron (z. B. alle 500 Millisekunden, wie in der Variable projektiert) aus der Steuerung (Read). Jedoch wird das Bediengerät nur bei Wertänderung (Read OnChange) aktualisiert.

Wenn nun während des Read-Zyklus die Steuerung oder ein anderes Bediengerät den Wert der Variablen "x" wieder auf den alten Wert "0" zurücksetzt "0 -> 1- > 0", liegt für den OPC-

10.2 OPC

Sever keine Wertänderung vor. Die Variable "x" hat nun im Bediengerät den Wert "1"und in der Steuerung "0".

#### VORSICHT

Inkonsistente Werte zwischen Steuerung und Bediengerät bei OPC-Variablen:

Vermeiden Sie, dass andere Kommunikations-Teilnehmer inklusive die Steuerung selbst auf die- selbe projektierte Variable in der Steuerung schreibend zugreifen. Z. B. richten Sie im Bediengerät je eine Variable zum Schreiben und zum Lesen ein

#### Kurz hintereinander folgende Wertänderungen an einer OPC-Variablen im Bediengerät HMI führen zu falschen Werten in der PLC

Im Bediengerät ist eine Variable "x" projektiert, die sich über einen OPC-Server mit der entsprechenden Variable "x" in der Steuerung PLC synchronisiert.

Die Problematik wird mit dem folgenden Beispiel verdeutlicht. Die Variable "x" wird durch eine Systemfunktion gelesen (Read), verändert "f" und das Ergebnis in die Variable geschrieben (Write).

Beispiele für Systemfunktionen "f":

IncrementValue(), SetBitWhileKeyPressed() usw.

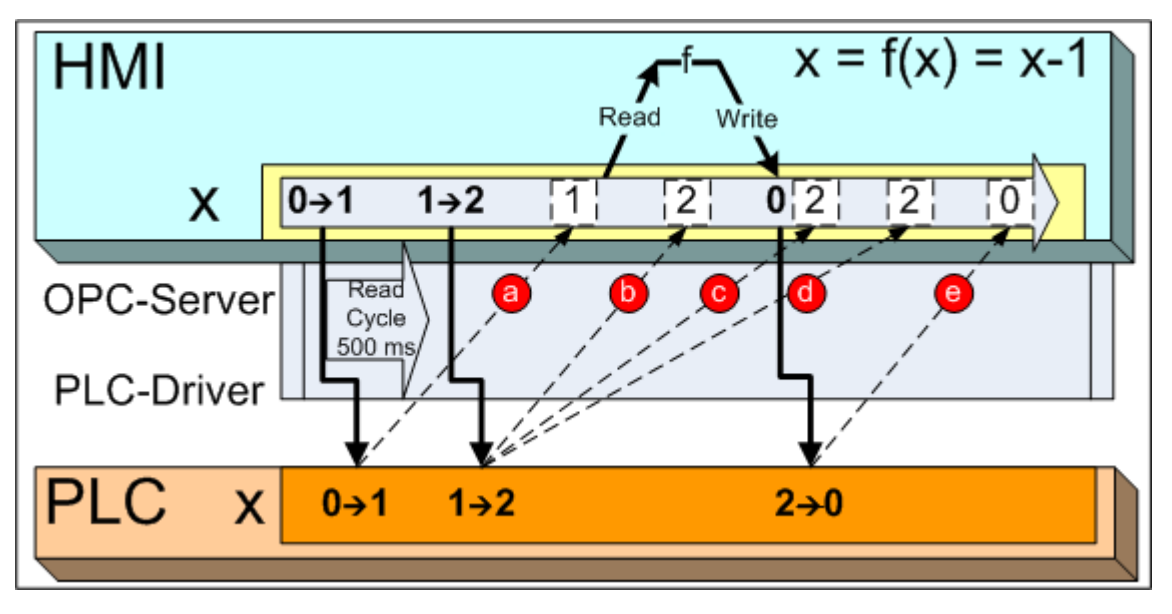

Wenn folgende Ereignisse eintreten, können inkonsistente Werte in der Steuerung entstehen:

- Im Bediengerät wird kurz nacheinander die Variable "x" 2 Mal geändert z. B. mit der Systemfunktion "IncrementValue()" 0 -> 1 -> 2.
- Unmittelbar danach wird am Bediengerät die Systemfunktion "DecrementValue()"  $f(x) = x -$ 1 aufgerufen.
- Die Wertänderungen "1" und "2" kommen verzögert am Bediengerät an.

#### Kommunikation

10.2 OPC

Wenn die Wertänderung "1" vor dem Read ankommt (a), dann erniedrigt die Systemfunktion den falschen Wert "1" auf "0" und schreibt ihn in die Steuerung zurück. In der Steuerung war schon der Wert "2" gespeichert. Die Systemfunktion hat eine andere Wirkung als vom Bediener erwartet.

Beispiele:

- Ein Wert wird doppelt erniedrigt.
- Ein Bit wird nicht mehr zurück gesetzt.
- Ein Wert wird nicht erhöht.
- Die Wertänderung "2" hat unter folgenden Umständen keine Wirkung (mögliche Alternativen):
- Die Systemfunktion hat den falschen Wert "1" schon gelesen (b).
- Weil der Schreibvorgang gerade aktiv ist (c), wird die Wertänderung "2" vom Bediengerät komplett verworfen.
- Die Wertänderung "2" wird nach dem Schreibvorgang (d) von der falschen Wertänderung "0" wieder überschrieben (e).

#### ACHTUNG

Vermeiden Sie kurz hintereinander folgende Wertänderungen einer OPC-Variablen. In folgenden Szenarien kann das oben beschriebene Problem auftreten:

• Tippbetrieb durch mehrfaches Antippen eines Bedienelements, z.B. durch kurz hintereinander ausgeführte Funktion "IncrementValue", wie im Beispiel oben.

- Funktionsliste, in der dieselbe Variable mehrmals geändert wird.
- Skript z. B. for 1 to  $10 x = x + 1$
- Kombination aus den drei Szenarien

Um das beschriebene Problem zu vermeiden, stellen Sie sicher, dass der Mindestabstand zwischen den kurz hintereinander folgenden Wertänderungen an einer Variablen mindestens doppelt so groß wie der Lesezyklus der Variablen ist. Dieser kleinste Wert ist auch von der Implementierung des OPC-Servers sowie der Serverbelastung abhängig.

#### OPC-XML-Gateway starten

Wenn auf Ihrem System kein TIA Portal parallel zu WinCC flexible installiert ist, wird Ihnen der Zugriff auf die Datei "C:\ProgramData\Siemens\OpcXmlGateWay\RT2XML.dcf" verweigert.

#### Abhilfe

1. Selektieren Sie die Datei RT2XML.dcf und wählen Sie im Kontextmenü den Eintrag "Eigenschaften".

Der Dialog "Eigenschaften" öffnet sich.

- 2. Wählen Sie die Registerkarte "Sicherheit" und klicken Sie auf "Bearbeiten".
- 3. Fügen Sie den Benutzer hinzu, dem der Vollzugriff gewährt werden soll.

10.2 OPC

- 4. Aktivieren Sie unter "Berechtigungen für" den "Vollzugriff" für den neu angelegten Benutzer.
- 5. Bestätigen Sie mit "OK".

Alternativ starten Sie das OPC-XML Gateway mit Administratorrechten.

Kommunikation

10.2 OPC

## <span id="page-46-0"></span>11.1 Allgemeine Hinweise

#### Inhalt

Allgemeine Hinweise, die nicht mehr in der Onlinehilfe berücksichtigt werden konnten.

## VORSICHT

#### Kommunikation über Ethernet

Bei Ethernet-basierter Kommunikation, z.B. PROFINET IO, HTTP, Sm@rtAccess, Sm@rtService und OPC, ist der Endanwender für die Sicherheit seines Datennetzes selbst verantwortlich, da z. B. bei gezielten Angriffen, die zur Überlast des Gerätes führen, die Funktionsfähigkeit nicht garantiert ist.

#### Interner Flash-Speicher bei Windows CE Geräten

Für den internen Flash-Speicher sind zyklisch schreibende Zugriffe nicht zulässig, da diese die Lebensdauer des Flash-Speichers und damit die Lebensdauer des Bediengerätes verringern.

Verwenden Sie im Interesse der Lebensdauer des Gerätes und wegen der besseren Performance für die Ablage von Datensätzen und für Archive nach Möglichkeit externe Speicherkarten.

#### Maximale Anzahl von Dateien im Stammverzeichnis von Speicherkarten oder internem Flash

Im Wurzelverzeichnis einer Speicherkarte oder des internen Flash-Speichers ist die maximale Anzahl von Dateien auf 256 begrenzt. Diese Begrenzung gilt nicht für enthaltene Unterverzeichnisse.

#### Datenverlust in Archiven

Um Datenverlust zu vermeiden, beenden Sie vor dem Abschalten der Versorgungsspannung grundsätzlich zuerst die Runtime-Software. Schließen Sie das Projekt über das Bedienelement, das in Ihrer Projektierung mit der Funktion "StoppeRuntime" belegt wurde.

Alternativ können Sie über eine Unterbrechungsfreie Stromversorgung (USV) einen gesteuerten Shutdown des Bediengeräts sicherstellen.

#### Kommunikation über OPC

Für die OPC-Kommunikation wird "OPC XML Gateway" verwendet.

Weitere Informationen zu OPC finden Sie unter https://opcfoundation.org/.

#### Runtime

11.1 Allgemeine Hinweise

#### Integrierte Firewall der Virenscanner

Um problemlos mit WinCC flexible Runtime zu arbeiten, erlauben Sie der Firewall den Zugriff an folgenden Stellen:

- [Installationsverzeichnis des Automation License Manager] almapp\almappx.exe
- %CommonProgramFiles%\Siemens\SWS\almsrv\almsrvx.exe

#### Hohe CPU-Auslastung

Um einen störungsfreien Betrieb sicherzustellen, deaktivieren Sie im "PC Norton Protection Center" die Option "Norton Auto Protect". Wird die Option "Norton Auto Protect" verwendet, kann es zu einer hohen Auslastung der CPU kommen. Durch die hohe CPU Auslastung wird die Ausführung andere Prozesse blockiert.

#### **Backup**

Vor dem Starten eines Backup muss Runtime beendet werden.

#### Windows 7: Systemzeit in Runtime ändern

Wenn über die Runtime die Systemzeit des PC eingestellt werden soll z.B. über ein Datum-Uhrzeit-Feld oder einen Steuerungsauftrag, benötigt der Windows Benutzer die entsprechenden Zugriffsrechte.

Die Rechte weisen Sie im "Sicherheitskonfigurations-Manager" zu.

Der Benutzer muss unter "Sicherheitseinstellungen > Lokale Richtlinien > Benutzerrechte > Ändern der Systemzeit" eingetragen sein. Alternativ ist der Benutzer Mitglied der Benutzergruppe "Siemens TIA Engineer".

#### Siehe auch

https://opcfoundation.org/ (<https://opcfoundation.org/>)

http://support.automation.siemens.com/WW/view/78453460 ([http://](http://support.automation.siemens.com/WW/view/78453460) [support.automation.siemens.com/WW/view/78453460\)](http://support.automation.siemens.com/WW/view/78453460)

## <span id="page-48-0"></span>WinCC flexible integriert and the state of  $12$

## 12.1 Integration in SIMOTION

#### Inhalt

Hinweise zum integrierten Betrieb in SIMOTION, die nicht mehr in der Online-Hilfe berücksichtigt werden konnten.

#### Aktivierung der Integration von WinCC flexible in SIMOTION SCOUT

Die Integration von WinCC flexible 2008 ist mit folgenden Versionen des SIMOTION SCOUT freigegeben.

- Windows 7 (32 Bit/64 Bit): WinCC flexible 2008 SP5 mit STEP7 5.5 und SIMOTION Scout 4.4 WinCC flexible 2008 SP5 mit STEP7 5.6 und SIMOTION Scout 5.1
- Windows 10 (64 Bit) WinCC flexible 2008 SP5 mit STEP7 5.6 und SIMOTION Scout 5.1

Aktivieren Sie die Integration von WinCC flexible in SIMOTION SCOUT folgendermaßen:

- 1. Wählen Sie im Menü "Extras" den Punkt "Einstellungen" aus.
- 2. Klicken Sie auf die Registerkarte "WinCC flexible".
- 3. Aktivieren Sie die Option "WinCC flexible Anteil verwenden und anzeigen".

#### Bild AxisMotor

Im Bild "ShowAxisMotor" fehlt die Längenangabe bei der "Umkehrlose-Kompensation". Vergeben Sie für das erzeugte Tag (Variable\C230\Achse\_1\AxisMode) den Startwert 1.

## 12.2 Integration in STEP 7

#### Inhalt

Hinweise zum integrierten Betrieb in STEP 7, die nicht mehr in der Online-Hilfe berücksichtigt werden konnten.

#### Verbinden von STEP 7-Symbolen in neuen STEP 7 Projekten

Beim Verbinden von STEP 7-Symbolen mit WinCC flexible Variablen kommt es zu Problemen, wenn das zugehörige STEP 7-Projekt erzeugt wurde, während noch ein anderes WinCC flexible Projekt geöffnet war.

<span id="page-49-0"></span>12.2 Integration in STEP 7

Schließen Sie bitte alle WinCC flexible Projekte bevor Sie ein neues STEP 7 Projekt anlegen.

#### Symbol-Server

Falls Sie größere Änderungen in Ihrem STEP 7 Projekt durchführen, kann es beim Symbol-Server zu Problemen kommen. Bitte schließen Sie alle WinCC flexible Projekte bevor Sie größere Änderungen in Ihrem STEP 7 Projekt durchführen.

Dies gilt insbesondere,

- wenn Änderungen von Stationsnamen, CPU-Namen oder S7-Programmnamen durchgeführt werden sollen.
- wenn eine oder mehrere S7-Stationen in ein S7-Projekt im SIMATIC Manager kopiert oder aus einem S7-Projekt gelöscht werden sollen.

#### Fehlerhaft gekennzeichnete S7-Symbole an Variablen

Wenn nach dem Öffnen eines in STEP 7 integrierten HMI Projektes alle S7-Symbole an Variablen als fehlerhaft gekennzeichnet sind (orange Markierung der Zelle "Symbol"), kann es hilfreich sein, das komplette S7-Projekt mit Hilfe von "Speichern unter" (mit aktivierter Reorganisationsoption) im SIMATIC Manager unter einem anderen Namen abzuspeichern.

#### Gleichzeitiges Arbeiten in mehreren integrierten Projekten

Wenn zu mehreren STEP 7 Projekten jeweils ein WinCC flexible geöffnet ist, können Probleme beim Synchronisieren, z.B. Onlinesetzen oder Speichern, der Daten zwischen STEP 7 und WinCC flexible auftreten. Sorgen Sie in diesem Fall dafür, dass WinCC flexible nur zu einem STEP 7-Projekt geöffnet ist.

Vermeiden Sie ebenfalls das Öffnen von mehreren WinCC flexible Instanzen aus STEP 7 heraus.

#### SIMATIC Manager: "Zielsystem > Objekte übersetzen und laden"

Bei der Anwendung der SIMATIC Manager-Funktion "Zielsystem > Objekte übersetzen und laden" können Probleme auftreten. Aktivieren Sie bei Problemen in der Auswahltabelle nur jeweils eine SIMATIC HMI Station pro Übersetzung.

#### Kopieren integrierter Verbindungen

Wenn Sie integrierte Verbindungen durch Copy&Paste übernehmen, bleiben die Spalten "Station", "Partner" und "Knoten" leer. Ziehen Sie die Spalten manuell nach.

#### Bediengerät löschen

Wenn Sie in WinCC flexible ein Bediengerät (außer WinCC flexible Runtime) löschen, wird im SIMATIC Manager die komplette HMI Station inklusive aller Unterkomponenten entfernt.

12.2 Integration in STEP 7

#### <span id="page-50-0"></span>Integriertes Projekt mit CFC-Anteilen und ALARM\_S-Meldungen

Wenn Sie ein Projekt bearbeiten, das CFC-spezifische Anteile und ALARM\_S-Meldungen enthält, sind folgende Voraussetzungen erforderlich:

● Das Engineering Tool "CFC" ist installiert

oder

● STEP7 ab V5.5 ist installiert

#### Fehlerhafte Darstellung von (HMI) PC-Stationen

Um die in HW-Konfig nicht mehr fehlerfrei übersetzbare (HMI) PC-Station wiederherzustellen, haben Sie folgende Möglichkeiten:

#### Sicherungskopie der Projektierung ist vorhanden

- 1. Löschen Sie die fehlerhafte (HMI) PC-Station im SIMATIC Manager.
- 2. Kopieren Sie die gesicherten Stations-Daten in den SIMATIC Manager.

#### Sicherungskopie der Projektierung nicht vorhanden

- 1. Schließen Sie HW-Konfig.
- 2. Im Fehlerfall sehen Sie im SIMATIC Manager zwei WinCC flexible Runtime in der Zielstation. Löschen Sie im SIMATIC Manager die untere WinCC flexible Runtime.
- 3. Legen Sie im SIMATIC Manager eine neue (HMI) PC-Station an entsprechend der alten Zielstation.
- 4. Beim Neuanlegen einer HMI-PC-Station (z. B. PC 877) wird eine WinCC flexible Runtime standardmäßig angelegt. Löschen Sie diese WinCC flexible Runtime.
- 5. Öffnen Sie in HW-Konfig die neue und die fehlerhafte (HMI) PC-Station.
- 6. Kopieren Sie in HW-Konfig die fehlerhafte Station. Dies beinhaltet: WinCC flexible Runtime, CPU, Softwarekomponenten und Schnittstellenkarten.
- 7. Kompilieren Sie in HW-Konfig die neu angelegte und fertig konfigurierte (HMI) PC-Station.
- 8. Schließen Sie HW-Konfig.
- 9. Löschen Sie die fehlerhafte Station im SIMATIC Manager.
- 10.Stellen Sie die vorherige Vernetzung der (HMI) PC-Station über NetPro bzw. WinCC flexible 2008 wieder her.

#### Spracheinstellungen beim Anlegen einer HMI-Station

Wenn es beim Anlegen einer HMI-Station aus dem SIMATIC Manager zu Problemen kommt, überprüfen Sie Folgendes:

Die ausgewählte Sprache unter "Sprache für Programme, die nicht Unicode unterstützen" muss mit der gewählten Oberflächensprache übereinstimmen.

"Sprache für Programme, die nicht Unicode unterstützen" finden Sie unter:

Start > Einstellungen > Systemsteuerung > Regions- und Sprachoptionen > Erweitert.

12.2 Integration in STEP 7

#### HMI-Bediengerät als DP-Slave ohne Adresse

Wenn Sie in einem DP-Master-System ein HMI-Bediengerät als DP-Slave projektiert haben, stellen Sie sicher, dass sich dieses HMI-Bediengerät in einer HMI-Station befindet. Sonst ist keine Adresszuweisung möglich.

#### Siehe auch

[Allgemeine Hinweise](#page-28-0) (Seite [29](#page-28-0))

<span id="page-52-0"></span>

## 13.1 Sm@rtAccess, Sm@rtService

#### Inhalt

Hinweise zu den Optionen Sm@rtAccess und Sm@rtService, die nicht mehr in der Onlinehilfe berücksichtigt werden konnten.

## VORSICHT

#### Kommunikation über Ethernet

Der Endanwender ist für die Sicherheit seines Datennetzes selbst verantwortlich, da z. B. bei gezielten Angriffen, die zur Überlast des Gerätes führen, die Funktionsfähigkeit nicht garantiert ist.

#### Bedienung über Sm@rtClient bei Tastengeräten nach Update auf WinCC flexible 2008 SP5

Durch die Harmonisierung von Tastencodes sind die aktuellen Bediengeräteversionen von OP 170B und OP 177B vor WinCC flexible 2008 SP5 nicht kompatibel zu den früheren Versionen dieser Geräte ab WinCC flexible 2008 SP5. Wenn Sie eines dieser Geräte als Sm@rtServer einsetzen und an einem verbundenen Sm@rtClient Tastaturbedienungen durchführen wollen, müssen Sie die prüfen, ob die korrekten Tastaturbefehle übertragen werden. Wenn die Tastaturbefehle nicht übereinstimmen, aktualisieren Sie die Bediengeräteversion der beteiligten Bediengeräte.

#### Übertragung der Tastencodes von F- und K-Tasten mit Sm@rtClient auf PC-basierten Tastengeräten

Die F- und K-Tastencodes werden via Sm@rtClient nur dann zuverlässig zum Sm@rtServer übertragen, wenn die WinCC Hotkey Funktion aktiviert ist. Öffnen Sie über "START > Settings > Control Panel" die "SIMATIC Key Tools" und aktivieren Sie mit der Schaltfläche "Start" die WinCC Hotkey Funktion.

#### WinAC RTX und Sm@rtServer auf einem Panel PC 477B

Bei der gleichzeitigen Verwendung einer WinAC RTX und dem WinCC flexible Sm@rtServer auf einem Panel PC 477B sind maximal 2 gleichzeitig verbundene Sm@rtClients zulässig.

#### Sm@rtServer und Sm@rtClient in Verbindung mit Panel PC

Wenn Sie auf ein Multi Panel als Sm@rtServer mit einem Panel PC als Sm@rtClient zugreifen, deaktivieren Sie in den KeyTools die Funktion "WinCC hotkey".

<span id="page-53-0"></span>13.1 Sm@rtAccess, Sm@rtService

#### Gleichzeitiger Zugriff über Sm@rtClient und RDP

Für den Zugriff auf einen S7-mEC mit WinCC flexible Runtime oder einem PC mit WinCC flexible Runtime gibt es folgende Möglichkeiten:

- Über Virtual Network Computing (VNC) auf den Sm@rtServer
- Über das Remote Desktop Protocol (RDP) von Microsoft

Systembedingt ist der parallele Zugriff von VNC und RDP nicht möglich.

Szenario:

Ein S7-mEC wird als Sm@rtServer eingesetzt. Drei Sm@rtClients greifen auf den Sm@rtServer zu. Sobald ein PC über RDP auf den S7-mEC zugreift, werden die Verbindungen zu den Sm@rtClients unterbrochen.

#### Standardseiten für den Integrierten Web-Server

Die Standardseiten für den Integrierten Web-Server der PC Runtime finden Sie unter "C: \Documents and Settings\All Users\Application Data\Siemens\HmiRTm \MiniWeb1.3.2\WebContent".

#### Automatische Skalierung

Bei bestimmten Verhältnissen von Server-Auflösungen zu Client-Auflösungen findet keine automatische Skalierung statt. Deaktivieren Sie stattdessen die automatische Skalierung oder verändern Sie die Auflösung von Server oder Client.

#### Einstellungen am Bediengerät

Im Dialog "Sm@rtServer: Current User Properties" in der Registerkarte "Server" ist die Einstellung "Blank screen on client connection" nicht verfügbar.

#### Listening mode der Sm@rtClient-Applikation

Um die Funktion "Listening mode" zu nutzen, muss in der Firewall der Port freigeschaltet sein.

#### E-Mail-Benachrichtigung

Bei der E-Mail-Benachrichtigung können Sie einen Absendernamen projektieren, der in der E-Mail angegeben wird. Wenn die Funktion vom SMTP-Server nicht unterstützt wird, löschen Sie den Eintrag. Nähere Hinweise dazu erhalten Sie bei Ihrem Service-Provider.

Löschen des Absendernamens:

- Im WinCC flexible-Projekt: Editor "Geräteeinstellungen" > Name des Absenders
- Auf dem Bediengerät: Control Panel > WinCC Internet Settings > Registerkarte "Email" > Name of sender

#### <span id="page-54-0"></span>On-Screen Tastatur

● Die On-Screen Tastatur auf dem Client steht nur Verfügung, wenn auch auf dem Server die On-Screen Tastatur aktiviert ist.

#### Versenden von E-Mails

● Es können immer nur 50 E-Mails zur selben Zeit versendet werden.

#### Keine Verbindung über Sm@rtAccess auf S7-MEC

Wenn Sie Sm@rtAccess auf einem EC31 einsetzten, dann ist ein EM-PC Modul notwendig. Alternativ verwenden Sie das Remote Desktop Protocol (RDP).

## 13.2 ProAgent

#### Inhalt

Hinweise zum Betrieb von ProAgent, die nicht mehr in der Online-Hilfe berücksichtigt werden konnten.

#### Hinweis

ProAgent wird nur unter Windows 7 unterstützt.

#### ProAgent bei fehlender Installation von STEP 7"

Wenn ProAgent auf einem PC installiert ist, auf dem kein STEP 7 installiert ist, so ist der Eintrag "Diagnose" im Projektbaum nicht verfügbar. Die Auswahl von Einheiten ist daher nicht möglich.

Die ProAgent-Anzeigen können auf diesem PC pojektiert werden. Beim Generieren des Projekts erscheint allerdings die Meldung "Warning: Interne WARNUNG (Detail: screen element ... was created by GeneratorHmiScreen ... - Objekttyp: SCREEN\_ITEM)". In Runtime erscheinen auf diesem PC dann keine ProAgent-Anzeigen.

#### Verwendung der Funktion "Objekte übersetzen und laden"

Wenn Sie in PDiag, S7-Graph oder S7-HighGraph eine Änderung vornehmen, kann es erforderlich sein, in den bereits vorhandenen WinCC flexible-Projekten eine Konsistenzprüfung durchzuführen, damit die Änderung über die Funktion "Objekte übersetzen und laden" korrekt auf die HMI-Geräte transferiert werden.

#### Anzahl der Geräte im Projekt

Es wird empfohlen in Verbindung mit ProAgent pro HMI-Projekt nur ein Gerät zu verwalten.

<span id="page-55-0"></span>13.3 ChangeControl

#### **Schrittkettenbild**

In einem Schrittkettenbild sind maximal 128 Schritte und 128 Transitionen möglich.

#### Asiatische Sprachen

Die Option ProAgent ist für asiatische Oberflächensprachen nicht freigegeben.

## 13.3 ChangeControl

#### Inhalt

Hinweise zur Option /Change Control, die nicht mehr in der Online-Hilfe berücksichtigt werden konnten.

#### Editoren der Option /ChangeControl

Die WinCC flexible Option WinCC flexible /ChangeControl dient zur Versionierung von Projektierungsdaten und zur Verfolgung von Projektierungsänderungen. Die entsprechenden Editoren "Projektversionen" und "Änderungslogbuch" finden Sie im Projektfenster unter Versionsverwaltung.

#### Projektversionen auf Netzlaufwerken

Das Arbeiten mit Projektversionen auf Netzlaufwerken wird derzeit nicht untersützt.

## <span id="page-56-0"></span>14.1 Allgemeine Hinweise

#### Inhalt

Hinweise zu Besonderheiten bei Bediengeräten, die nicht mehr in der Online-Hilfe berücksichtigt werden konnten.

#### Nicht unterstützte Geräte

Mobile Panel 277 IWLAN V1 und alle SMART Line-Bediengeräte werden in WinCC flexible 2008 SP5 nicht unterstützt.

#### Mehrtastenbedienung

Durch eine Mehrtastenbedienung können unbeabsichtigte Aktionen ausgelöst werden:

- Wenn Sie ein Tasten-Gerät verwenden, dürfen Sie nicht mehr als zwei Funktionstasten gleichzeitig betätigen.
- Wenn Sie ein Touch-Gerät, einen Standard-PC oder einen Panel-PC verwenden, dürfen Sie immer nur eine Funktionstaste oder Schaltfläche gleichzeitig bedienen.

#### Winter- und Sommerzeit umstellen

Auf einem Bediengerät wird nicht automatisch von Sommerzeit auf Winterzeit umgestellt. Im Control Panel legen Sie fest, ob Sommerzeit oder Winterzeit ist. Um von Winterzeit auf Sommerzeit umzustellen, aktivieren Sie im Dialog "Date/Time Properties" das Kontrollkästchen "Daylight savings time currently in effect". Wenn Sie die Änderung bestätigen und den Dialog schließen, wird die Uhrzeit auf Sommerzeit umgestellt. Um auf Winterzeit umzustellen, deaktivieren Sie das Kontrollkästchen.

Alternativ können Sie auch über die Systemfunktion "SommerzeitEinstellen" die Sommerzeit einstellen.

<span id="page-57-0"></span>14.1 Allgemeine Hinweise

#### SIMATIC Panel PC 477, PC 577, PC 677, PC 877: Verzerrte Darstellung von Piktogrammen

Wenn Sie in WinCC flexible Projekte öffnen, die mit einer Version von WinCC flexible 2005 SP1 erstellt wurden, kann es zu einer verzerrten Darstellung der Piktogramme kommen. Die Piktogrammgröße der oben aufgeführten Bediengeräte wurde in WinCC flexible 2007 angepasst. Abhilfe: Öffnen Sie den Editor "Geräteeinstellungen" und stellen Sie die Größe der Piktogramme unter "Benutzerdefinierte Piktogrammgröße" auf den Wert von WinCC flexible 2005 SP1 manuell ein. Die Werte entnehmen Sie der folgenden Tabelle.

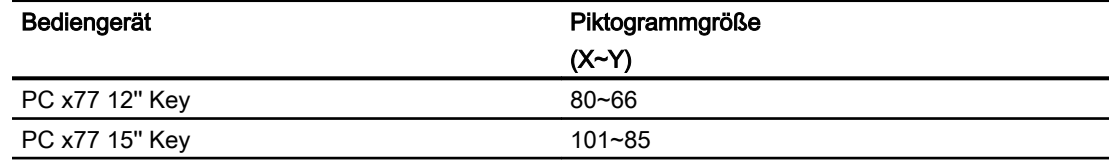

#### Einschränkung bei Anmeldung mit Zugriff auf HTML-Seiten

Wenn Sie im Bediengerätenamen das Zeichen " " verwenden, dann können Anmeldeversuche beim Zugriff auf HTML-Seiten des Bediengeräts fehlschlagen.

Verwenden Sie nicht das Zeichen "\_" im Bediengerätenamen.

#### Bediengeräte mit PROFINET-IO-Direkttasten

Bei Bediengeräten, die PROFINET-IO-Direkttasten unterstützen, legen Sie die Netzwerkeinstellungen sowohl im Control Panel am Bediengerät als auch im Editor HW Konfig fest. Die Netzwerkeinstellungen im Control Panel müssen mit den Einstellungen im HW Konfig übereinstimmen. Als Standardeinstellung ist in beiden Editoren "Automatic" voreingestellt. PROFINET IO ist nur möglich mit den Einstellungen "Automatic" oder "100 MBd Fullduplex".

#### Aktualisieren des Betriebssystems

Nach dem Aktualisieren des Betriebssystems dauert es möglicherweise bis zu einer Minute, bis die Kommunikation über die wiederhergestellten Netzwerkeinstellungen funktionsbereit ist. In dieser Zeit kann der PC keine Verbindung über Ethernet zum Bediengerät aufbauen. Die Meldung "Verbindungsaufbau zur Wiederherstellung der gesicherten Geräteeinstellungen" wird angezeigt.

#### **SecureMode**

Bei folgenden Bediengeräten schützen Sie mit dem SecureMode das Control Panel, die Task-Leiste und den Desktop gegen unbefugten Zugriff:

- Mobile Panel 277
- MP 177 6" Touch, MP 277, MP 377
- TP 177B 4"

Um den SecureMode zu aktivieren, geben Sie im Control Panel des Bediengeräts im Dialog "Password Properties" ein Kennwort ein. Auf dem Desktop wird die Aufschrift "secure mode" eingeblendet.

<span id="page-58-0"></span>Um die Bedienung von Control Panel, Task-Leiste oder Desktop freizuschalten, geben Sie das festgelegte Kennwort ein. Die Aufschrift "secure mode" wird ausgeblendet.

Um den SecureMode wieder wirksam zu machen, doppelklicken Sie auf dem Desktop auf das Symbol . Um den SecureMode vollständig zu deaktivieren, löschen Sie das festgelegte Kennwort.

#### Transfer über Teleservice

Für den Transfer von Daten zu einem Bediengerät über Teleservice ist eine unterbrechungsfreie Übertragung notwendig. Für die Übertragung von großen Datenmengen ist die Verbindung nicht geeignet, da die Übertragungsqualität und -stabilität der Telefonleitung möglicherweise ungenügend ist.

Nutzen Sie Teleservice ausschließlich für den Projekttransfer auf ein Bediengerät. Für den Rücktransfer, die Aktualisierung des Betriebssystems oder das Sichern großer Datenmengen ist die Verbindung über eine Modemstrecke ungeeignet.

#### Ereignis "Aktivieren": Systemfunktion mit externer Variable wird nicht ausgeführt

Betroffene Bediengeräte: Basic Panels, OP73, OP77A, TP177A

Die Systemfunktion wird bei folgender Konstellation nicht ausgeführt:

- An das Ereignis "Aktivieren" eines Objekts wurde eine Systemfunktion mit einer externen Variable projektiert.
- Das Objekt wurde als erstes Element in der Tab-Reihenfolge im Startbild projektiert.

Nach dem Starten von Runtime wird die Systemfunktion nicht ausgeführt, da die Verbindung zur Steuerung noch nicht besteht.

#### Verbindung zwischen Panels und freigegebenen Windows-Netzlaufwerken

Wenn Sie ein Panel verwenden, das auf Windows CE 5 basiert, beachten Sie Folgendes:

Eine Verbindung zwischen Panels und einem freigegebenen Windows-Netzlaufwerk ist nicht möglich, wenn die Uhrzeiteinstellungen des PCs und des Panels sich um mehr als 1-2 Tage unterscheiden.

### 14.2 Panels

#### Inhalt

Hinweise zu Besonderheiten bei Panels, die nicht mehr in der Online-Hilfe berücksichtigt werden konnten.

<span id="page-59-0"></span>14.2 Panels

#### OP 73: Pack&Go mit der Image-Version 1.0.0.0

Ein Betriebssystem-Update beim Bediengerät OP 73 von der Image-Version 1.0.0.0 auf eine neuere Version über Pack&Go auszuführen, ist nicht möglich.

#### Restore-Vorgang beim OP 177 DP mono

Beim Restore-Vorgang auf OP 177 DP mono kann es zur folgenden Dialogmeldung kommen:

Titel: "Abort Restore"

Text: "Storage Card couldn't be detected. Try restore again? Insert Storage Card and press 'OK' or abort restore with 'CANCEL'."

Bestätigen Sie die Dialogmeldung mit "OK", damit der Restore-Vorgang zuverlässig beendet wird.

#### OP 277: Verstellen der Helligkeit

Das Verstellen der Helligkeit ist für das Bediengerät OP 277 nicht möglich. Daher kommt es zur Inkompatibilität zum Vorgängermodell OP 270 bzw. TP 270.

#### Simulation bei integriertem Betrieb mit Basic-Panels

Bei der Simulation der Basic Panels mit PN-Schnittstelle wird PLCSIM nicht unterstützt.

#### TP 270: Betriebssystem aktualisieren

Nach dem Aktualisieren des Betriebssystems werden ausschließlich die Geräteeinstellungen für Onboard-Schnittstellen wiederhergestellt. Wenn Sie beim TP 270 z. B. eine Ethernet-CF-Karte nutzen, wird die IP-Adresse der entsprechenden Schnittstelle nicht wiederhergestellt.

#### Schaltflächen bei Basic Panels, TP 177A und TP 177micro

Auf den Bediengeräten TP177A, TP177-micro und den Basic-Panels werden die Schaltflächen nicht zurückgesetzt, wenn auf deren "Gedrückt" Ereignis die Touchkalibrierung oder das Putzbild projektiert werden.

#### OP 73, OP 73micro, OP 77A, TP 177A, TP 177micro und Basic Panels: Systemfunktion "SchiebenUndMaskieren"

Auf den Bediengeräten OP73, OP73micro, OP77A, TP177A, TP177micro und Basic Panels kann die Funktion "SchiebenUndMaskieren" nur ausgeführt werden, wenn die Eingangsvariable und die Ausgangsvariable vom gleichen Datentyp sind.

#### Systemfunktion "SimuliereSystemtaste"

Wenn auf den Basic-Panels die Funktion "SimuliereSystemtaste" auf einem Eingabefeld ausgeführt wird, werden keine Bedienereignisse auf dem Touch-Screen mehr bearbeitet, bis der Eingabemodus mit simulierter "Enter" oder "Esc" Taste verlassen wird.

Beispiel:

Wenn Sie mit "SimuliereSystemtaste" ein Eingabefeld löschen, müssen Sie die "Entf-Taste" gefolgt von der "Enter-Taste" in die entsprechende Funktionsliste der Funktionstaste legen.

#### <span id="page-60-0"></span>OP 77A, TP 177A und Basic Panels: Kommunikationspartner OMRON

Die Kopplung von einem Bediengerät zu einer OMRON-CPU der Baureihen OMRON SYSMAC CP1L, CP1H und CJ1M über das Hostlink/Mulitlink-Protokoll über RS232 ist von der Fa. Siemens AG systemgetestet und freigegeben.

Eine Mehrpunkt-Ankopplung an bis zu 4 OMRON-Steuerungen in einen RS422-Vierdraht-Multidrop-Verbund kann über Kommunikations-Adapter realisiert werden.

#### OP 73micro, OP 73 and OP 77A, TP 177micro, TP 177A und Basic Panels: Systemgrenzen

Folgende Systemgrenzen beziehen sich auf die maximale Anzahl pro Bild:

- Benutzeranzeige: 1
- Kurvenanzeige: 4
- Meldeanzeige: 20
- Rezepturanzeige: 5

### 14.3 Multi Panels

#### Inhalt

Hinweise zu Besonderheiten bei Multi Panels, die nicht mehr in der Online-Hilfe berücksichtigt werden konnten.

#### MP 277: Verwendung von USB-Speichersticks

Wenn auf dem Bediengerät MP 277 Archive oder Rezepturen auf einem USB-Speicherstick abgelegt werden, darf maximal ein USB-Speicherstick gleichzeitig verwendet werden.

#### MP 377 als Smart Server

Bei Verwendung des MP377 als Smart Server und gleichzeitiger Nutzung des Media Players oder der Microsoft Viewer auf dem Panel, kann es zu spürbaren Performance-Einbußen kommen. Es wird daher dringend empfohlen, auf eine solche Kombination zu verzichten.

#### PROFINET IO beim MP 377

Beim MP 377 ist mit WinCC flexible 2008 SP1 PROFINET IO standardmäßig aktiviert.

Wenn Sie PROFIBUS Direkttasten verwenden, deaktivieren Sie PROFINET IO im Control Panel.

<span id="page-61-0"></span>14.4 Mobile Panels

## 14.4 Mobile Panels

#### Inhalt

Hinweise zu Besonderheiten bei Mobile Panels, die nicht mehr in der Online-Hilfe berücksichtigt werden konnten.

#### Mobile Panel 177 / 277 mit Optionspaket Batterie

Um eine unsachgemäße Bedienung über ein Mobile Panel an einer Anlage auszuschließen, für welche die Projektierung nicht erstellt wurde, projektieren Sie den Bereichszeiger "Projektkennung".

Beim Start der Runtime wird geprüft, ob die Projektkennung in den Geräteeinstellungen des Projekts mit dem in der Steuerung hinterlegten Wert übereinstimmt. Wenn nicht, wird die Runtime gestoppt.

Wenn Sie jedoch ein Mobile Panel mit Optionspaket Batterie bei laufender Runtime an eine andere Anschluss-Box umstecken, wird die Projektkennung nicht aktualisiert. In diesem Fall ist die Kompatibilität der Panel-Projektierung mit den verschiedenen Steuerungsprogrammen nicht mehr sichergestellt.

- Die Runtime wird nicht gestoppt.
- Die Ausführung der Direkttasten DP, PN-IO wird nicht verhindert.
- Am Bediengerät erscheint keine Systemmeldung.

#### WARNUNG

#### Unvorhersehbare Maschinenreaktionen bei inkompatibler Panel-Projektierung

Vergeben Sie bei allen Anlagen, die eine oder mehrere Anschluss-Boxen für ein Mobile Panel enthalten, anlagenübergreifend unterschiedliche Teilnehmer- und IP-Adressen bei den Kommunikationspartnern, z. B. Steuerungen. Dadurch schließen Sie aus, dass über die gleiche Adresse der falsche Kommunikationspartner erreicht wird.

#### Mobile Panel 277: Verwendung von USB-Speichersticks

Wenn auf dem Bediengerät Mobile Panel 277 Archive oder Rezepturen auf einem USB-Speicherstick abgelegt werden, darf maximal ein USB-Speicherstick gleichzeitig verwendet werden.

#### Mobile Panel 277 IWLAN V2, Mobile Panel 277F IWLAN V2: Zonenauswertung

Der Wert der variablen Zonen-ID hat möglicherweise unmittelbar nach dem Start der Runtime den Wert 0. Führen Sie in diesem Fall einen Zonenwechsel (Betreten oder Verlassen) durch.

#### Mobile Panel 277 IWLAN V2, Mobile Panel 277F IWLAN V2: Topologieerkennung von STEP 7

Die Topologieerkennung von Step 7 kann in der Online-Ansicht keine Werte liefern, da der notwendige LLDP Dienst noch nicht für Wireless in der PROFInet Norm spezifiziert ist.

#### <span id="page-62-0"></span>Verwendung der Direkttasten des Mobile Panel 277:

Bei Verwendung des WinCC flexible 2008 SP1 Betriebssystem Images für Mobile Panel 277 und Mobile Panel 277 IWLAN muss im STEP 7 Projekt in HW-Konfig zwingend die neue GSDML-Datei verwendet werden.

Löschen Sie dazu die konfigurierten Mobile Panels aus HW-Konfig und fügen Sie diese neu aus dem HW-Katalog wieder ein.

#### Diskrepanzfehler in HW-Diagnose

Die Mobile Panel 277 mit den MLFB 6AV6 645-0CB01-0AX0 und 6AV6 645-0CA01-0AX0 verursachen in der HW-Diagnose eines integrierten Projekts einen Diskrepanzfehler. Um den Fehler zu vermeiden, können Sie stattdessen das Gerät mit der MLFB 6AV6 645-0CC01-0AX0 projektieren.

## 14.5 Bediengeräte mit Windows XPe

#### Inhalt

Hinweise zu Besonderheiten bei Bediengeräten, die nicht mehr in der Online-Hilfe berücksichtigt werden konnten.

#### SIMATIC Panel PC 477 / Microbox 420 mit Windows XP embedded (XPe)

#### Projekt transferieren

Beim Transfer können Sie zusammen mit der kompilierten Projektdatei den komprimierten Quelldatenbestand auf das Bediengerät übertragen. Für die Ablage des komprimierten Quelldatenbestands muss auf Laufwerk D: genügend Speicherplatz vorhanden sein. Ist nicht genügend Speicherplatz vorhanden, wird der Transfer zwar mit einer Erfolgsmeldung beendet. Die kompilierte Projektdatei wird jedoch nicht vollständig übertragen, sodass die Runtime mit der Fehlermeldung "Keine Projektierung verfügbar. Bitte Transfer anstoßen" startet.

Bevor Sie den Transfer erneut starten, prüfen Sie, ob auf Laufwerk D: genügend Speicherplatz vorhanden ist.

#### Druckertreiber nicht gefunden

Wenn der erforderliche Treiber bei Windows XP embedded nicht vorhanden ist, dann verwenden Sie die mitgelieferte Treiber-CD oder die CD2 eines XP Professional. Weitere Informationen zur Installation erhalten Sie auf der CD.

#### Einschränkungen

Für den SIMATIC Panel PC 477 / Microbox 420 mit Windows XPe gelten folgende Einschränkungen:

● Der Steuerungstreiber Allen-Bradley DH485 ist nicht freigegeben.

14.5 Bediengeräte mit Windows XPe

- Der "Microsoft Script Debugger" und der, bei Microsoft Office XP mitgelieferten, "Microsoft" Script Editor", sind nicht freigegeben und dürfen nicht installiert werden. Verwenden Sie zum Debuggen Ihrer Skripte einen Standard-PC. Weitere Informationen zum Debuggen finden Sie in der Onlinehilfe unter "Arbeiten mit WinCC flexible > Systemfunktionen und Runtime Scripting > Debuggen".
- Keine Archivablage in Datenbank "System" Wenn Sie Archive auf Microbox 420 projektieren wollen, dürfen Sie die Einstellung "Datenbank/System" nicht benutzen, da der dafür erforderliche SQL-Server nicht zusammen mit eingeschaltetem EWF betrieben werden kann.

#### Enhanced Write Filter (EWF)

Mit Enhanced Write Filter (EWF) kann die Systempartition schreibgeschützt werden, z. B. um die Lebensdauer der CF-Karte zu erhöhen. Weitere Informationen dazu erhalten Sie in den Betriebsanleitungen.

#### Besonderheiten beim Einsatz des Enhanced Write Filter (EWF)

- Bei aktiviertem Enhanced Write Filter
	- Funktionieren nur die zeitlich unbegrenzten Single License und Floating License.
	- Funktionieren die Trial-Lizenzen nicht. Wenn Sie Trial-Lizenzen verwenden wollen, dann müssen Sie den Enhanced Write Filter deaktivieren.
	- Lassen sich keine License keys auf das Bediengerät transferieren. Um License keys auf das Bediengerät zu transferieren, gehen Sie wie folgt vor:
- 1. Wählen Sie im Startmenü "Start" den Befehl "Ausführen". Geben Sie cmd ein und klicken Sie auf die Schaltfläche "OK". Der Command Prompt wird geöffnet.
- 2. Geben Sie "ewfmgr c: -commitanddisable" im Command Prompt ein. Der Schreibschutz von C: wird ausgeschaltet und die geänderten Daten übernommen.
- 3. Führen Sie einen Reboot durch, um die Änderungen zu übernehmen.
- 4. Transferieren Sie benötigten License Keys auf das Bediengerät.
- 5. Wählen Sie im Startmenü "Start" den Befehl "Ausführen". Geben Sie cmd ein und klicken Sie auf die Schaltfläche "OK".
- 6. Geben Sie "ewfmgr c: -enable" im Command Prompt ein. Der Schreibschutz von C: wird eingeschaltet.
- 7. Führen Sie einen Reboot durch, um die Änderungen zu übernehmen.

## <span id="page-64-0"></span>Index

## A

Allen-Bradley DH485 geräteabhängige Parameter, [41](#page-40-0) Alles neu generieren, [24](#page-23-0) Archiv Windows 7, [16](#page-15-0) Audit Trail, [30](#page-29-0) Automation License Manager Portfreischaltung, [11](#page-10-0)

## B

Backup/Restore, [9](#page-8-0) BackupRAMFileSystem, [9](#page-8-0) Basic Panels Simulation, [60](#page-59-0) Baudrate ändern bei MP 277 und MP 377, [38](#page-37-0) Bediengeräteabhängigkeit DP-Konfiguration, [30](#page-29-0) Bedienung in Runtime Mehrtastenbedienung, [57](#page-56-0) Benutzerwörterbuch, [30](#page-29-0) Betriebssystem Sicherheits-Update, [29](#page-28-0)

## $\mathbf C$

ChangeControl, [56](#page-55-0) CP 5512, [37](#page-36-0)

## D

Datensicherung USB, [9](#page-8-0)

## E

Ereingnisanzeige, [8](#page-7-0) Ethernet, [37](#page-36-0)

## F

Fehlermeldung Installation, [13](#page-12-0) Flash-Speicher, [47](#page-46-0) Freischaltung Verzeichnis, [11](#page-10-0)

## G

Geräteabhängigkeit DP-Konfiguration, [30](#page-29-0)

## H

Helligkeit OP 277, [60](#page-59-0) HMI-Station Spracheinstellung, [51](#page-50-0)

### I

Import Projekttext, [29](#page-28-0) Installation ändern, [13](#page-12-0) Fehlermeldung, [13](#page-12-0) Freischaltung von Verzeichnissen und Programmen, [11](#page-10-0) WinCC flexible Start Center, [12](#page-11-0) integrierte Verbindung kopieren, [50](#page-49-0) integriertes Projekt mehrfaches Öffnen, [50](#page-49-0) Objekt übersetzen und laden, [50](#page-49-0) STEP 7 Symbol, [50](#page-49-0) Symbol-Server, [50](#page-49-0) interner Flash Anzahl von Dateien, [47](#page-46-0)

## K

Kennwort SecureMode, [58](#page-57-0) Kommunikation Ethernet, [37](#page-36-0)

Kommunikationspartner Omron Hostlink/Multilink, [61](#page-60-0) Kommunikationstreiber Windows 10, [16](#page-15-0) Windows 7, [16](#page-15-0)

## L

Leitungsdiagnose PROFIBUS, [38](#page-37-0) Lizenz Änderung, [11](#page-10-0)

#### M

mehrfaches Öffnen integriertes Projekt, [50](#page-49-0) Mehrtastenbedienung, [57](#page-56-0) Mitsubishi PG-Protocol, [41](#page-40-0) Mobile Panel 177 Optionspaket Batterie, [62](#page-61-0) Mobile Panel 277 Optionspaket Batterie, [62](#page-61-0) USB-Speicherstick, [62](#page-61-0) MP 277 USB-Speicherstick, [61](#page-60-0)

## O

OLE-Objekt Package, [34](#page-33-0) OLE-Server Windows 7, [16](#page-15-0) Omron Hostlink/Multilink Kommunikationspartner, [61](#page-60-0) OP 177 DP mono Restore-Vorgang, [60](#page-59-0) OP 277 Helligkeit, [60](#page-59-0) **Option** ChangeControl, [56](#page-55-0)

## P

PC Adapter MPI/PROFIBUS, [40](#page-39-0) PDIAG Meldung, [55](#page-54-0) Portfreischaltung Automation License Manager, [11](#page-10-0) **ProAgent** Asiatische Sprachen, [56](#page-55-0) Installation von STEP 7, [55](#page-54-0) PROFIBUS Leitungsdiagnose, [38](#page-37-0) Projekt öffnen konvertiertes Projekt, [31](#page-30-0) Projekt-Assistent Kopfzeile, [29](#page-28-0) **Projekttext** Import, [29](#page-28-0) Projektversion Netzlaufwerk, [56](#page-55-0) Protocol 4, [41](#page-40-0)

## R

Restore-Vorgang OP 177 DP mono, [60](#page-59-0) Rezepturdaten Windows 7, [16](#page-15-0)

## S

S7-Graph, [55](#page-54-0) S7-HighGraph, [55](#page-54-0) SecureMode, [58](#page-57-0) Sicherheits-Update, [29](#page-28-0) Simulation Basic Panels, [60](#page-59-0) SimuliereSystemtaste, [61](#page-60-0) SmartClient, [54](#page-53-0) SmartServer, [54](#page-53-0) Einstellung am Bediengerät, [54](#page-53-0) SommerzeitEinstellen Windows 7, [16](#page-15-0) Speicherkarte Anzahl von Dateien, [47](#page-46-0) Spracheinstellung HMI-Station, [51](#page-50-0) Stammverzeichnis, [47](#page-46-0) Symbol-Server Integriertes Projekt, [50](#page-49-0) Systemgrenzen, [61](#page-60-0)

## T

Teleservice Adapter MP 370 und MP 377, [41](#page-40-0)

## U

USB Datensicherung, [9](#page-8-0)

## W

Windows Ereingnisanzeige, [8](#page-7-0) Windows 10 Kommunikationstreiber, [16](#page-15-0) Windows 7 Bildschirmtastatur, [15](#page-14-0) Kommunikationstreiber, [16](#page-15-0) PC Runtime, [16](#page-15-0) SmartServer, [15](#page-14-0) SommerzeitEinstellen, [16](#page-15-0) Windows CE-Gerät Flash-Speicher, [47](#page-46-0)